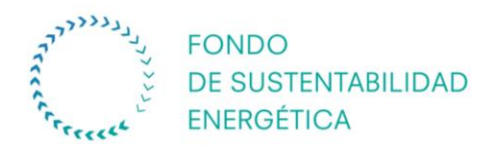

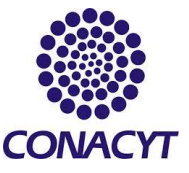

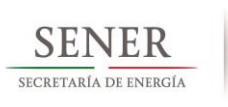

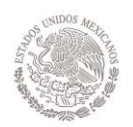

# **FONDO SECTORIAL CONACYT – SENER – SUSTENTABILIDAD ENERGÉTICA**

## **CONVOCATORIA 2015–06**

## **"FORTALECIMIENTO INSTITUCIONAL PARA LA SUSTENTABILIDAD ENERGÉTICA"**

Guía de Usuario

Versión 1

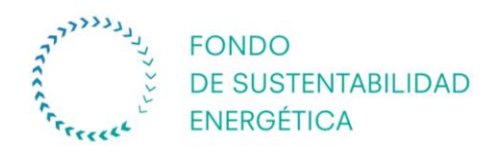

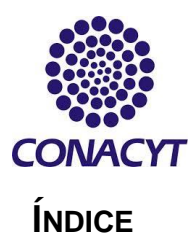

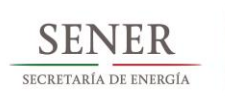

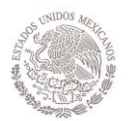

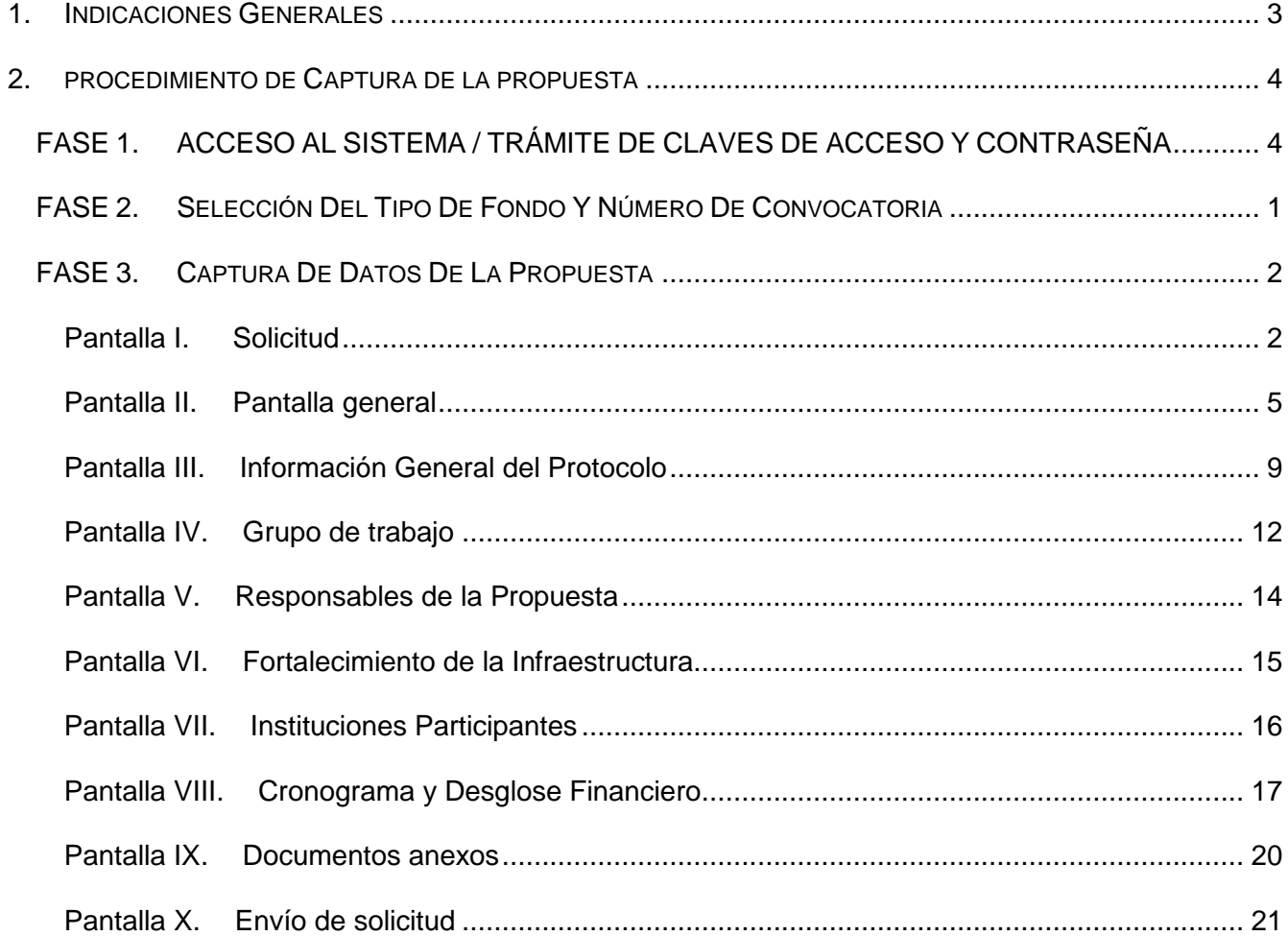

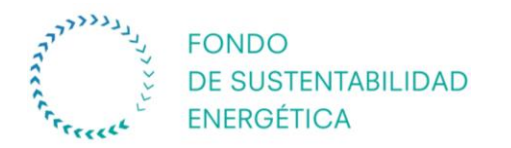

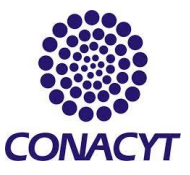

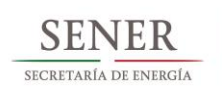

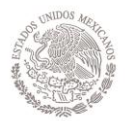

## <span id="page-2-0"></span>**1. INDICACIONES GENERALES**

- Se recomienda guardar constantemente la información durante el llenado de la propuesta. Se sugiere hacerlo después del llenado de cada pantalla donde aparezca el icono de guardar Guardar)
- El usuario puede ingresar a la captura de la propuesta, cuantas veces quiera, siempre y cuando no se dé clic en la opción "Enviar" o haya concluido el periodo de recepción de propuestas marcado en los Términos de Referencia de la Convocatoria.
- Revisar la información solicitada en su totalidad antes de enviar, ya que una vez enviada no podrá realizar ninguna modificación.
- En aquellas casillas que contienen algún menú, éste se podrá consultar dando clic en el icono "Buscar"<sup>Q</sup>. (Ejemplo: Resultados de búsqueda de Fondos, catálogo de instituciones de RENIECYT, etc.).
- Para ingresar más registros, deberá dar clic en el icono "más" que aparece como <sup>+1</sup>.
- Para eliminar un registro, deberá dar clic en el icono "menos" que aparece como  $\Box$
- Para poder adjuntar un archivo, deberá dar clic en el icono "clic" que aparece  $como$   $\mathscr{O}$ .
- Los archivos que se adjunten como anexos no podrán exceder los 2MB cada uno y deberán ser enviados tantos como sean necesarios para completar los requerimientos de la propuesta, se podrán anexar archivos en Word, PDF, Excel, o cualquier otro formato.

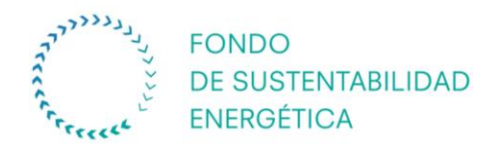

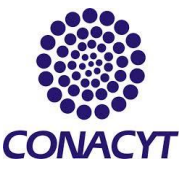

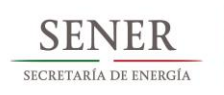

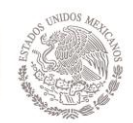

## <span id="page-3-0"></span>**2. PROCEDIMIENTO DE CAPTURA DE LA PROPUESTA**

## <span id="page-3-1"></span>**FASE 1. ACCESO AL SISTEMA / TRÁMITE DE CLAVES DE ACCESO Y CONTRASEÑA**

El Responsable Técnico deberá subir la propuesta haciendo uso de sus claves de acceso al sistema.

## **ACCESO AL SISTEMA**

Dar clic en la opción **"Servicios en línea"** en la barra de menú de la parte superior de la página.

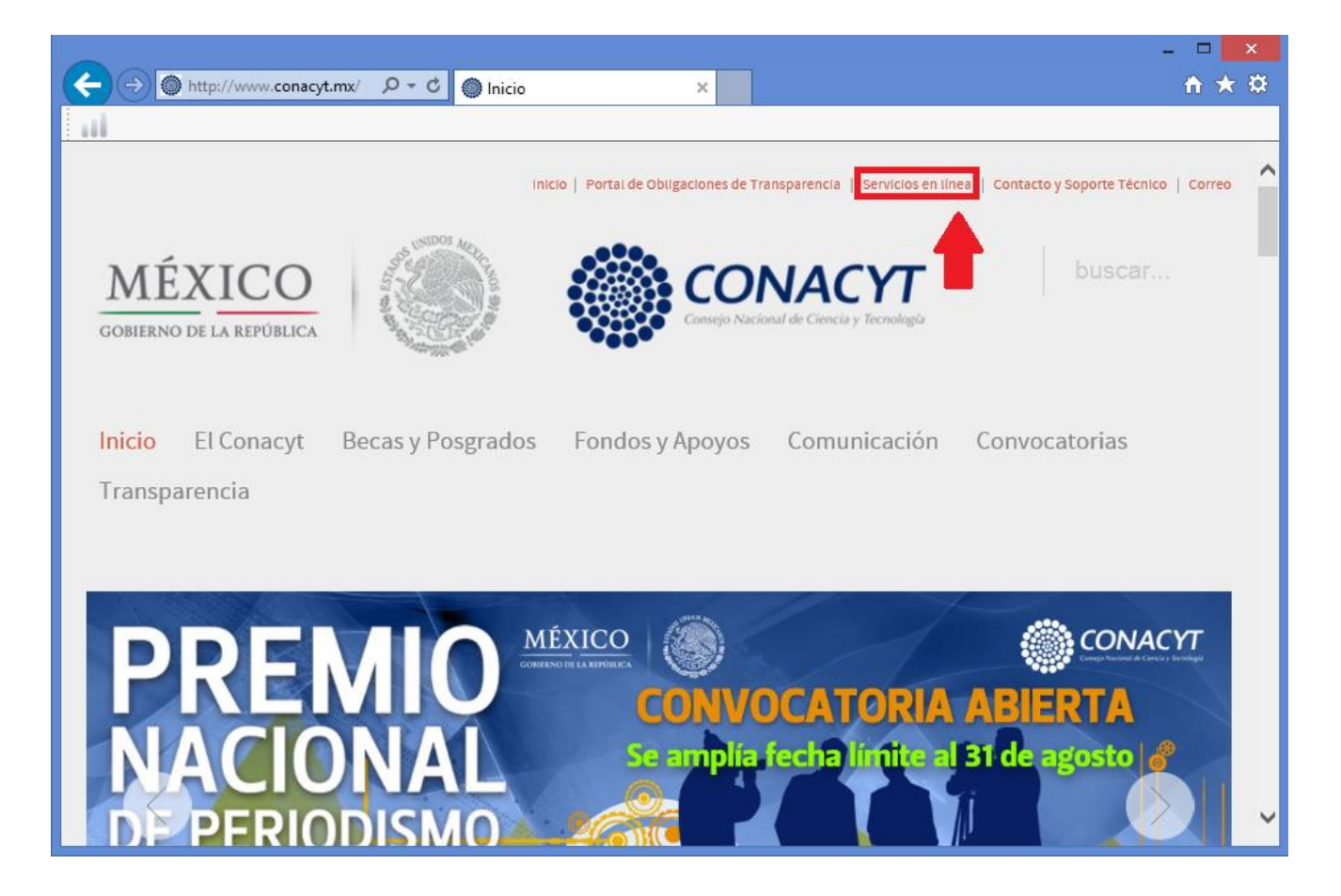

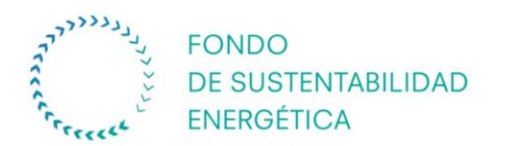

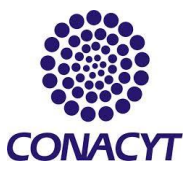

SEN ΈR SECRETARÍA DE ENERGÍA

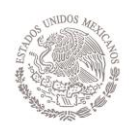

## En la opción "Fondos Sectoriales y Mixtos e Institucionales" dar clic en el botón **"Ingresar"**

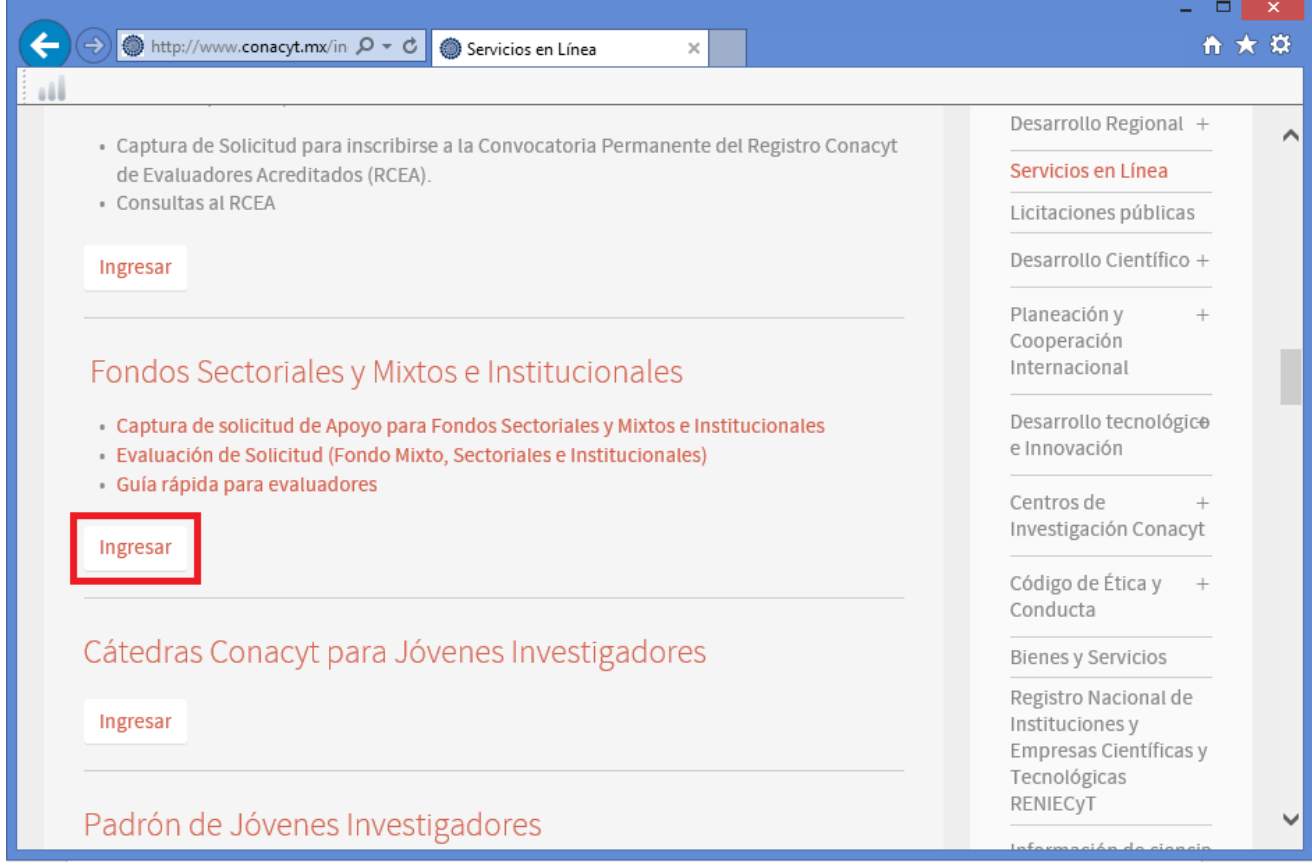

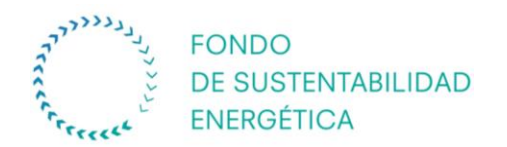

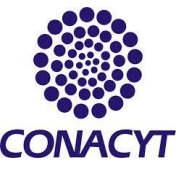

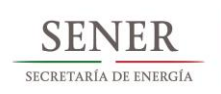

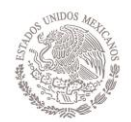

#### **PANTALLA INICIAL**

- $\cdot$  Introducir **ID Usuario:**
- **Introducir Contraseña:**

Nota: en caso de que el Responsable Técnico no cuente con ID USUARIO y CONTRASEÑA, es necesario registrarse como **"Nuevo Usuario".** (se indica el procedimiento de nuevo usuario en la siguiente sección)

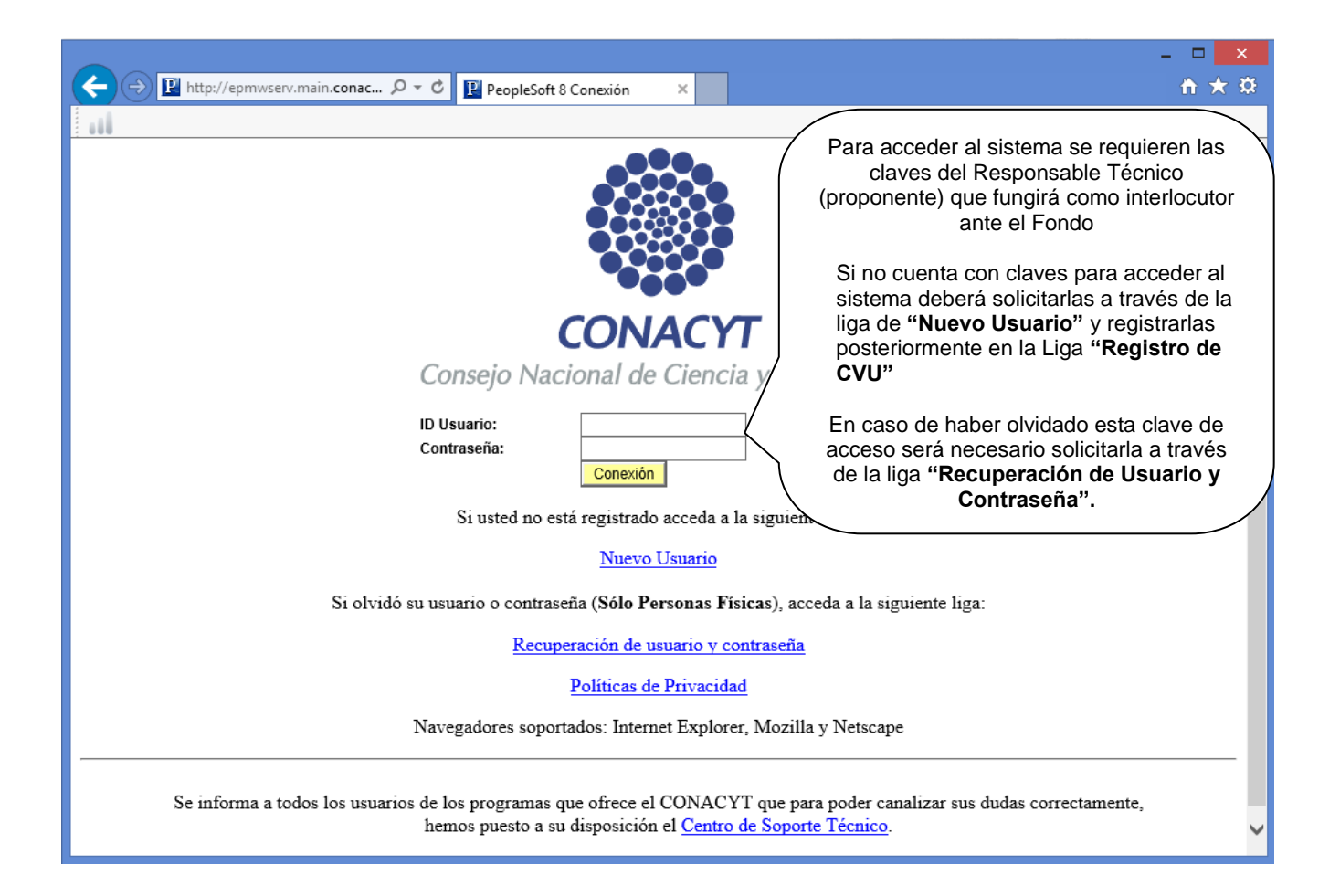

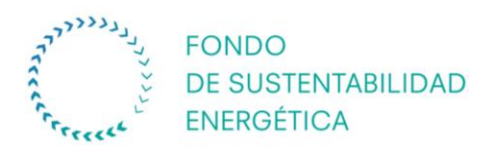

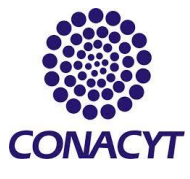

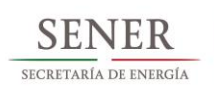

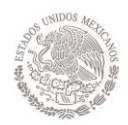

## **PANTALLA REGISTRO DE NUEVO USUARIO**

## Aviso informativo.

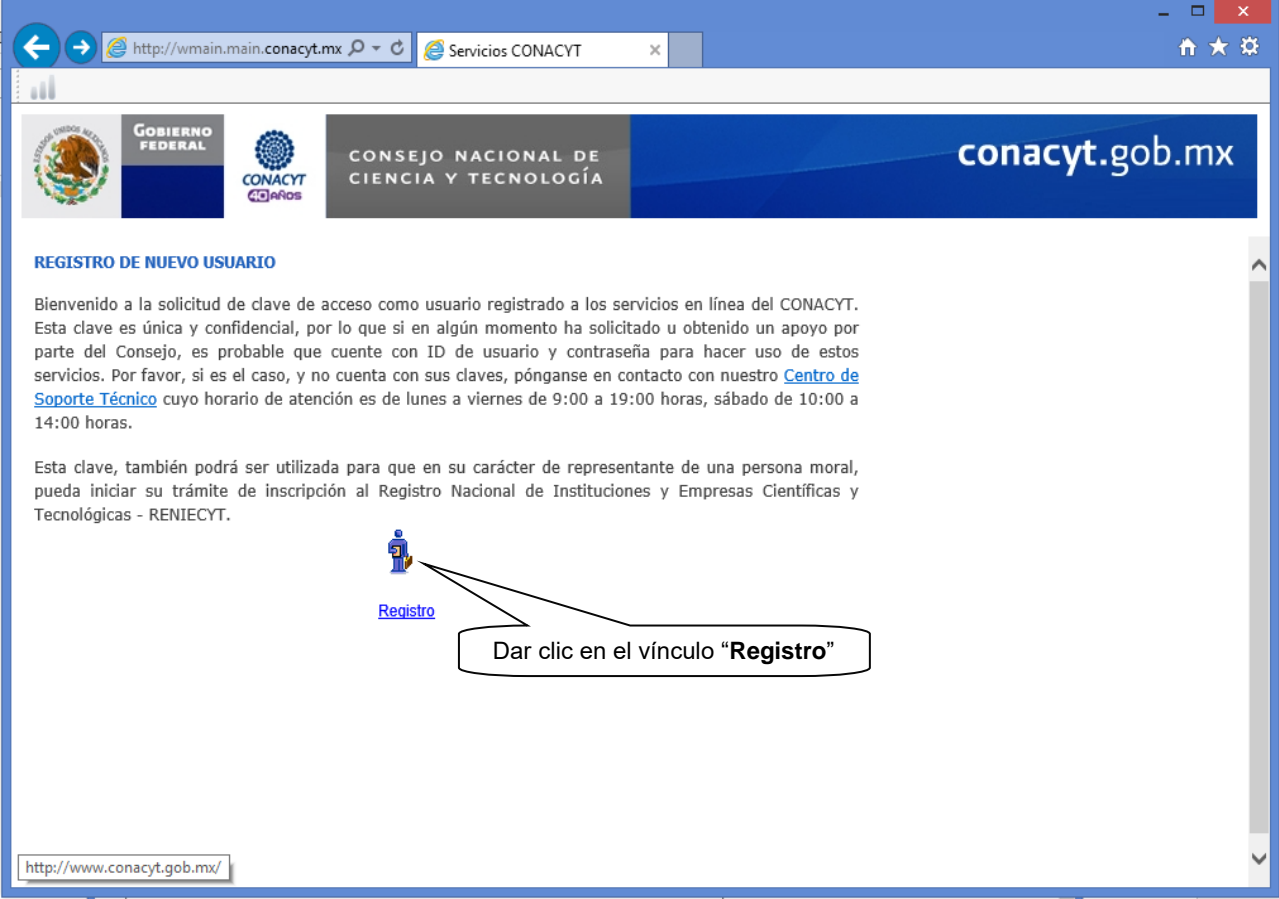

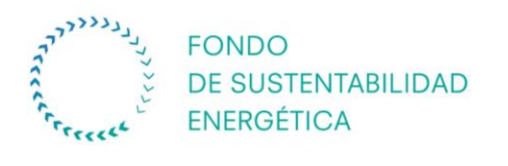

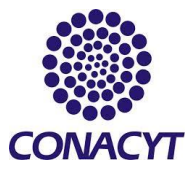

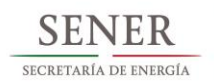

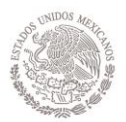

## Captura de datos personales

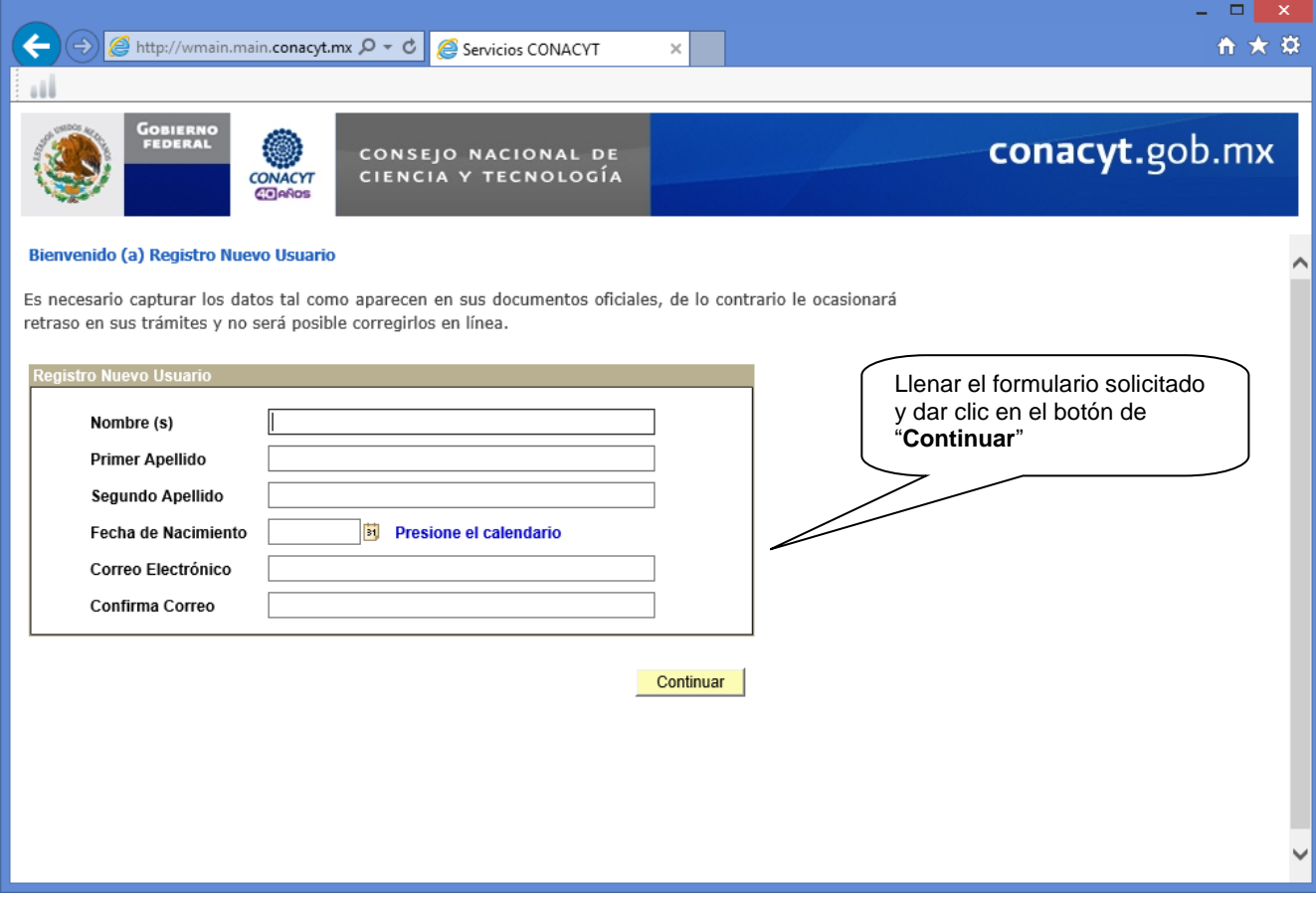

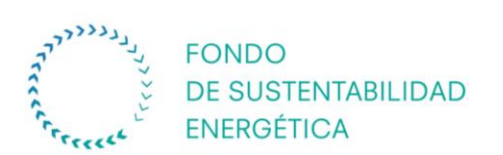

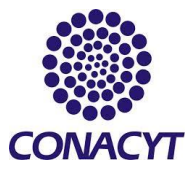

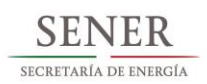

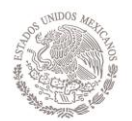

## **PANTALLA DE RECUPERACIÓN DE ID USUARIO Y CONTRASEÑA**

Para recuperar claves de acceso en caso de pérdida u olvido.

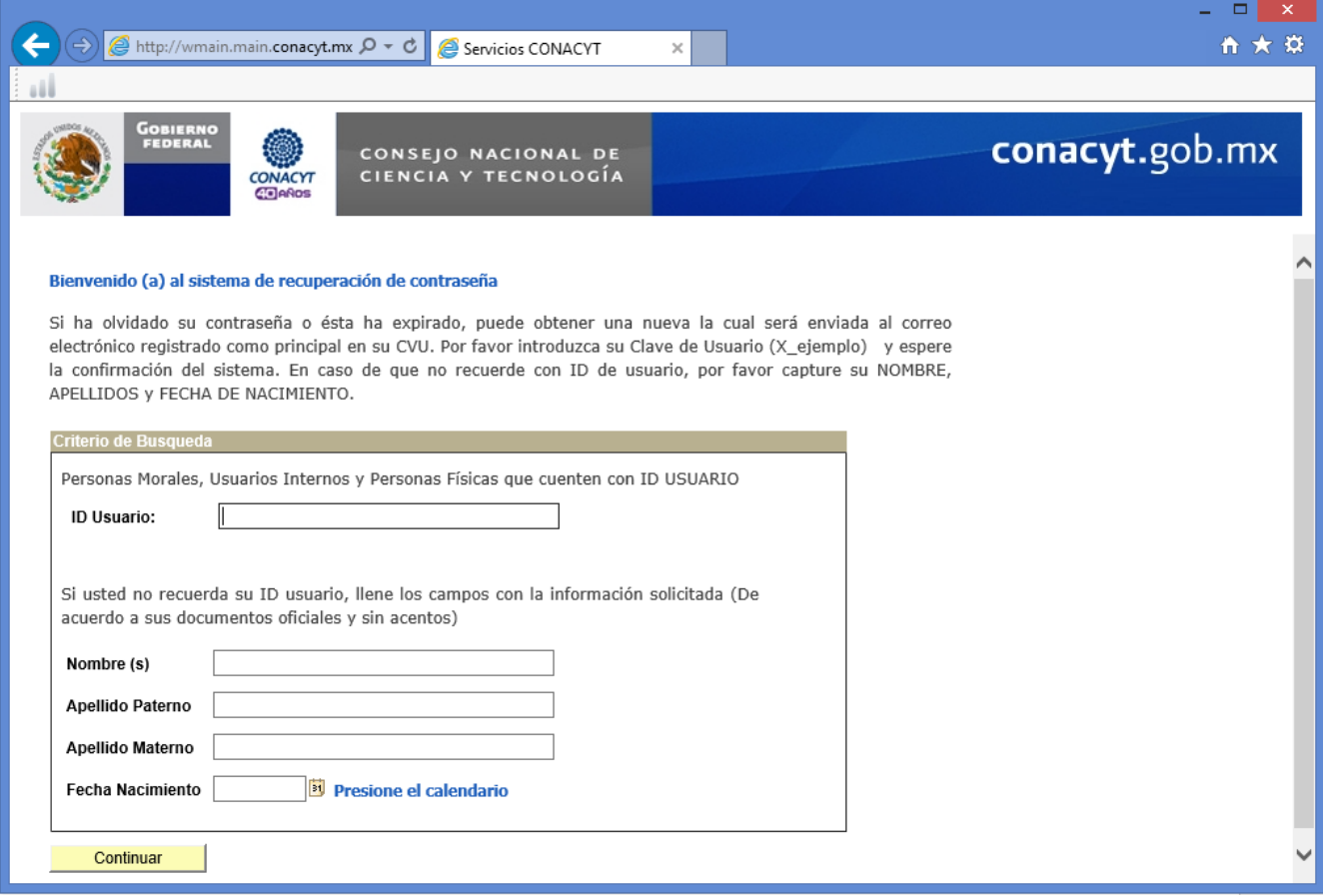

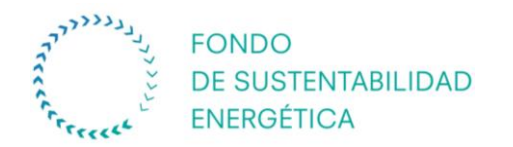

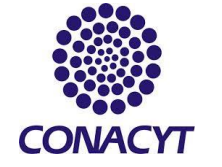

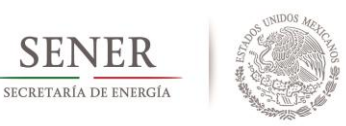

## **FASE 2. SELECCIÓN DEL TIPO DE FONDO Y NÚMERO DE CONVOCATORIA**

<span id="page-9-0"></span>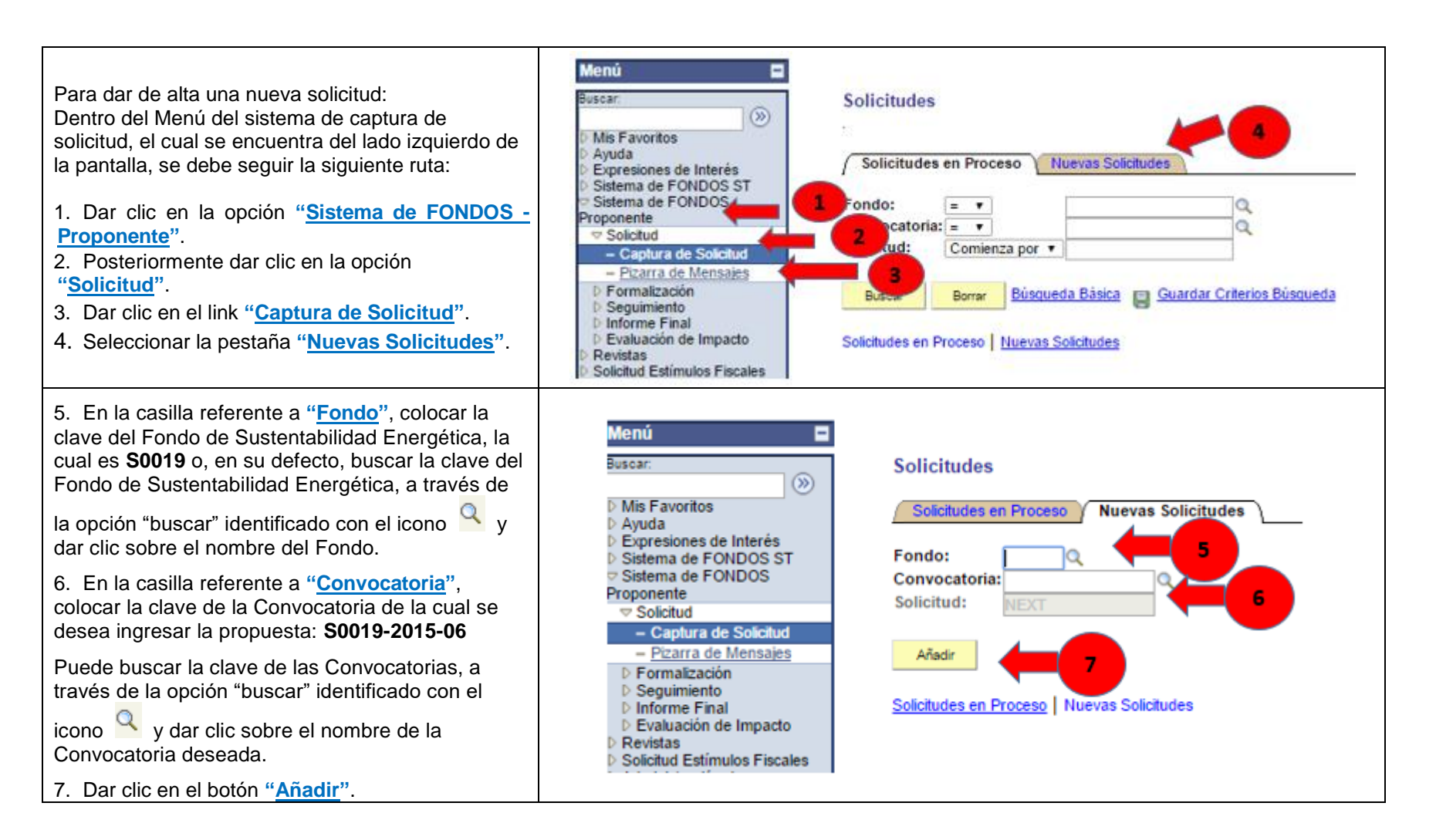

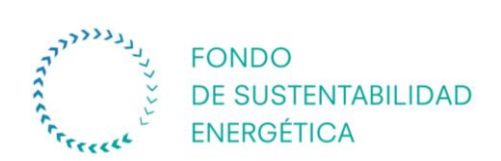

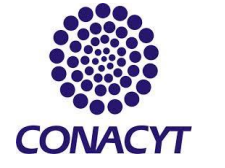

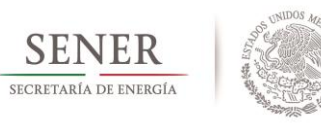

## **FASE 3. CAPTURA DE DATOS DE LA PROPUESTA**

## **Pantalla I. Solicitud**

<span id="page-10-1"></span><span id="page-10-0"></span>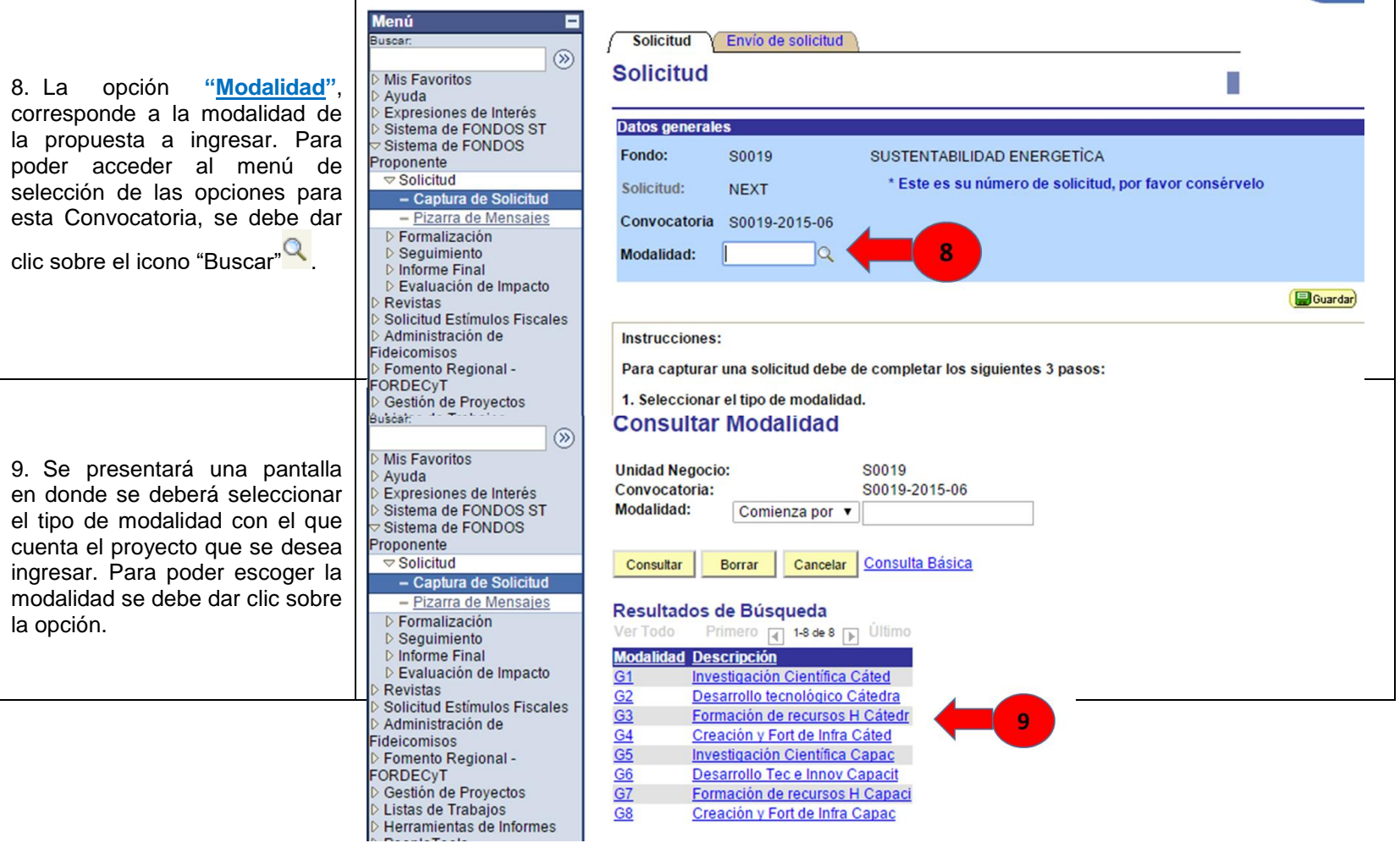

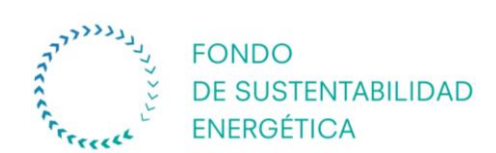

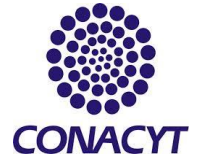

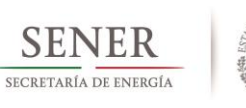

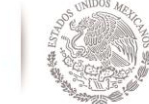

Solicitud | Pantalla General | Infraestructura | Contenido Innovador | Protocolo | D 10.Una vez seleccionada la modalidad, la pantalla presentará nuevamente la ventana de **Solicitud** Solicitud especificación de la modalidad y se debe dar clic en la opción **"Guardar"**, con la finalidad de **Datos generales** que la información ingresada al sistema quede Fondo: S0019 SUSTENTABILIDAD ENERGETICA respaldada **B**Guardar mero de solicitud, por favor consérvelo Solicitud: 000000000272142 11.Una vez que se da clic en la opción Convocatoria S0019-2015-06 "Guardar", se presenta una pantalla en la cual Modalidad: G3 Formación de recursos H Cátedr se encuentra el número de la propuesta asignado. Este número se debe conservar y tener presente, ya que es aquel mediante el cual se le podrá dar seguimiento a la propuesta. Instrucciones: **Solicitud Solicitud Datos generales** Fondo: S0019 SUSTENTABILIDAD ENERGETICA \* Este es su número de solicitud, por favor consérvelo Solicitud: 000000000272142 Convocatoria S0019-2015-06 12. En la pantalla, se indican algunas instrucciones para poder capturar Modalidad: G3 Formación de recursos H Cátedr adecuadamente las propuestas. Favor de Guardar) leerlas detenidamente.Instrucciones: Para capturar una solicitud debe de completar los siguientes 3 pasos: 1. Seleccionar el tipo de modalidad. 2. Capturar el título de su solicitud. 3. Y presionar el botón Guardar. Ahora usted puede continuar con la captura de su solicitud.

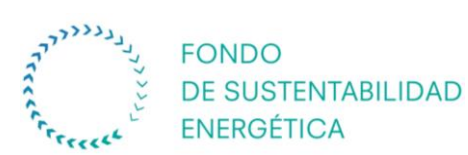

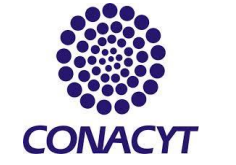

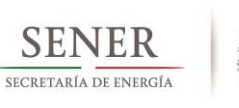

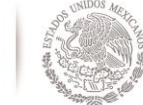

13.En la misma pantalla en la parte inferior, aparece un recuadro con nombre **"Título de la solicitud"**, en el cual se deberá ingresar el nombre de la propuesta asignado por el proponente.

14.Una vez capturado el título de la propuesta, se debe dar clic en la opción **"Guardar"**, con la finalidad de que la información ingresada al sistema quede respaldada **...** Guardar

15.Una vez que se guardan los cambios realizados, se desplegarán las pestañas en donde se deberá capturar la información correspondiente a la propuesta. Para poder ingresar a cada una de las pantallas basta con dar clic sobre la pestaña.

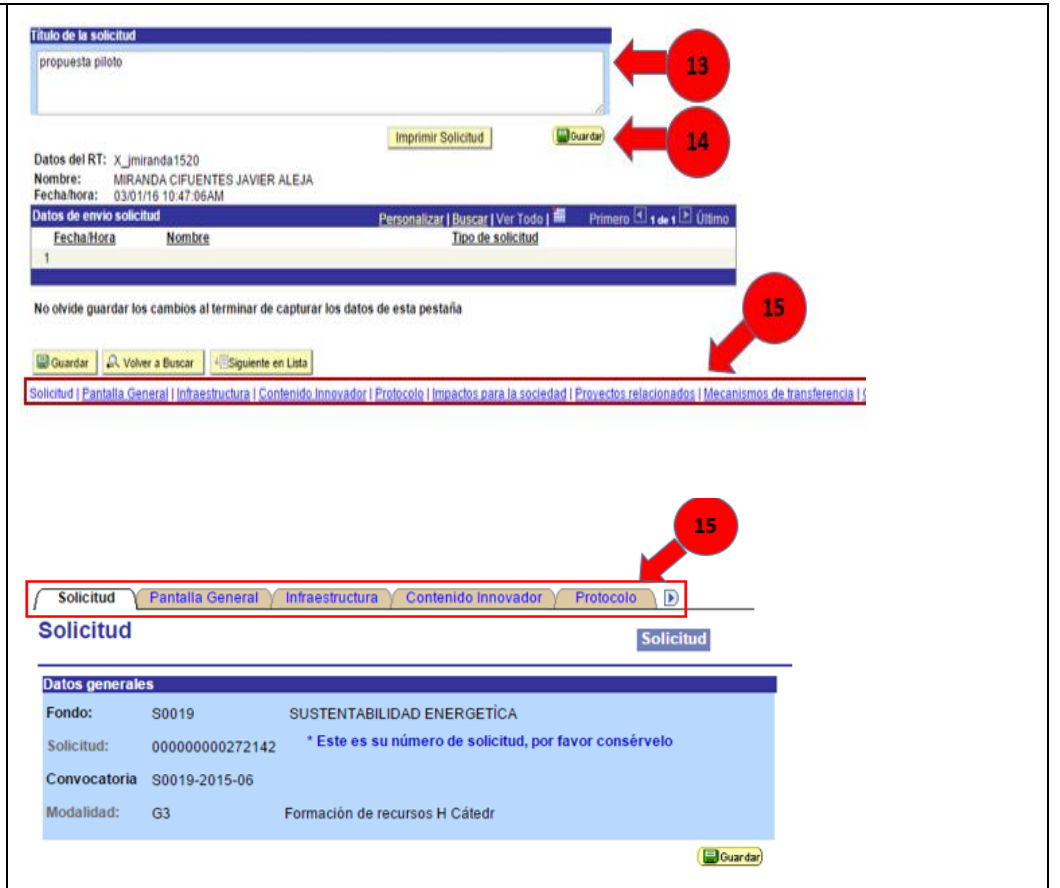

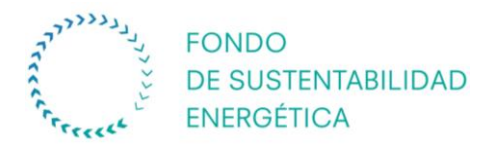

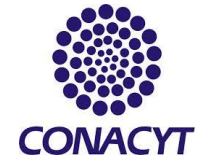

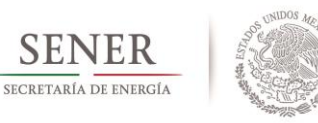

#### **Pantalla II. Pantalla general**

16.Como primer punto se debe responder a la pregunta, ¿Ha participado este proyecto en otra convocatoria CONACYT?; en caso de que la respuesta sea afirmativa, en el recuadro **"Convocatoria"**, se debe especificar el número de la convocatoria. En caso de que no se cuente con el número de convocatoria, este se puede buscar dando clic en el icono "Buscar" , en donde se desplegará un menú de todas las convocatorias que se han abierto en CONACYT. Cabe señalar que esta pregunta sólo es de carácter estadístico. 17.En la casilla **"No. RENIECyT"**, se debe

<span id="page-13-0"></span>ingresar el número de RENIECyT de la **Institución de Educación Superior o Centro de Investigación** líder del grupo. En el sentido que la institución que quede registrada será considerada como la institución proponente, cuyo Representante Legal deberá coincidir con el firmante de la Carta de Responsabilidad (Anexo I de los Términos de Referencia)

Para contar con este número la Institución o Centro deberán estar debidamente dados de alta en el Registro Nacional de Instituciones y Empresas Científicas y Tecnológicas; en caso de que ya se cuente con el número de registro, este deberá de estar vigente ante el CONACYT.

En caso de que no se conozca el Número de Registro para la Institución o Centro de Investigación, este se puede buscar dando clic

en el icono "Buscar" <sup>Q</sup>

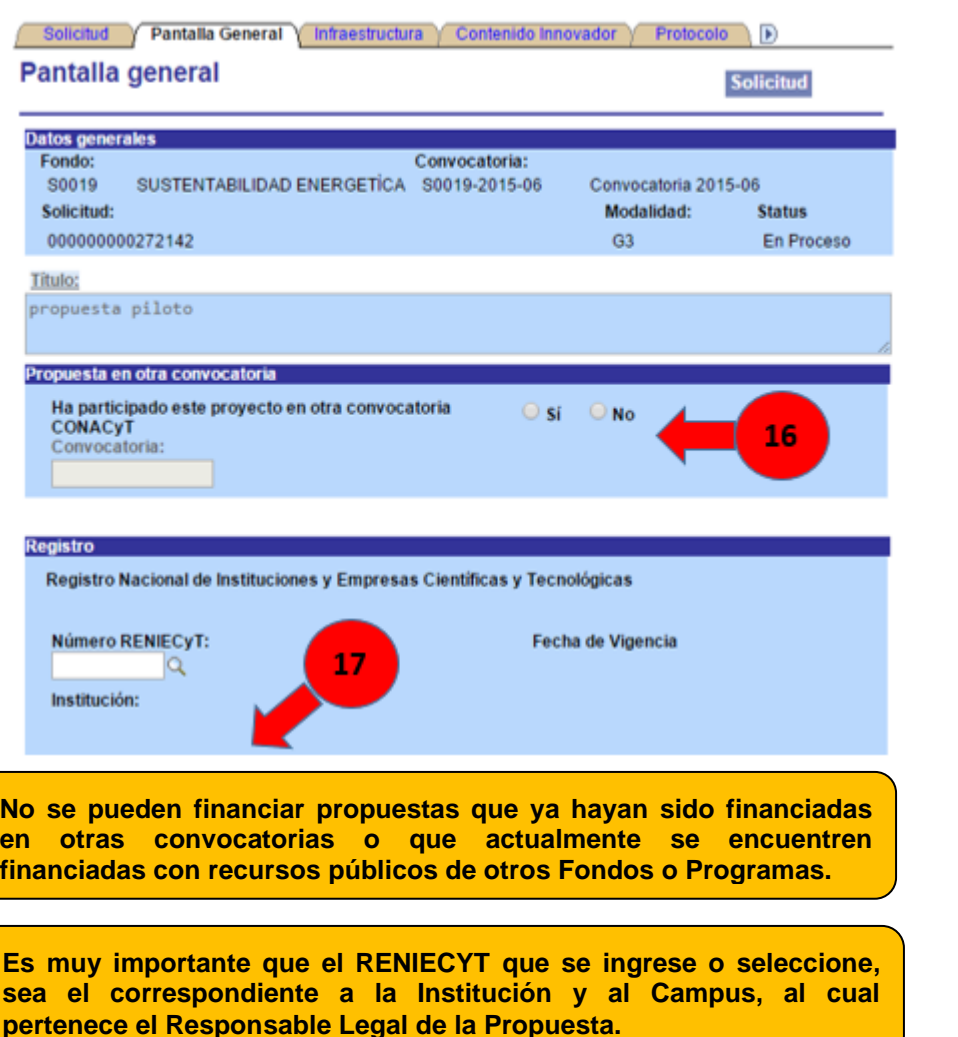

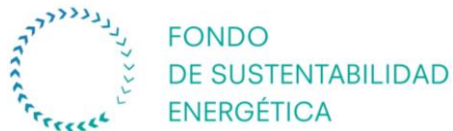

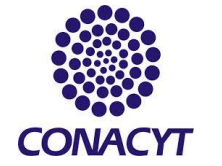

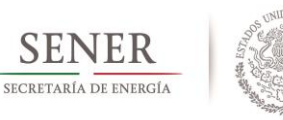

18. En el recuadro "Clasificación", se debe proporcionar la información referente a la clasificación de la propuesta que se está ingresando, como es: A qué área del

PECYT, a que área de conocimiento y a qué área de desarrollo va enfocada la propuesta.

Para la casilla **"Áreas PECyT "**, ésta se refiere al Programa Especial de Ciencia, Tecnología e Innovación, la cual se divide en cinco áreas distintas, mismas que se pueden desplegar dando clic en el icono

"Buscar" . Seleccionar el área que mejor se ajuste al proyecto propuesto.

19. Seleccionar el tipo de investigación

20. En la casilla **"Área de conocimiento "**, se divide en ocho áreas distintas, las cuales se pueden desplegar

dando clic en el icono "Buscar" . Seleccionar el área que mejor se ajuste al proyecto propuesto dando clic en sobre la opción elegida.

21. En la casilla **"Área de desarrollo "**, se puede desplegar el menú de opciones, dando clic en el icono "Buscar"  $\mathbb{R}$ , en el cual se van a mostrar 7 opciones. Seleccionar el área que mejor se ajuste al proyecto propuesto dando clic sobre la opción elegida.

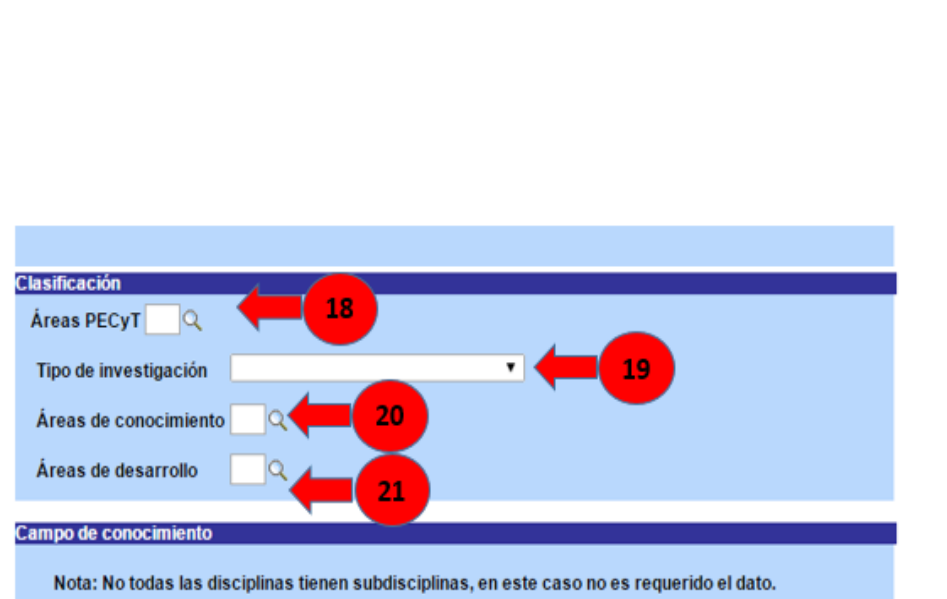

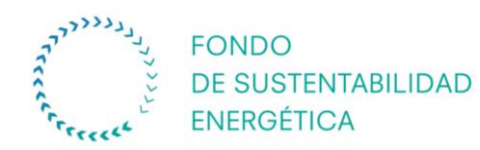

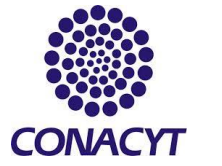

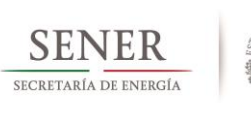

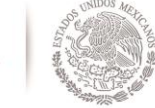

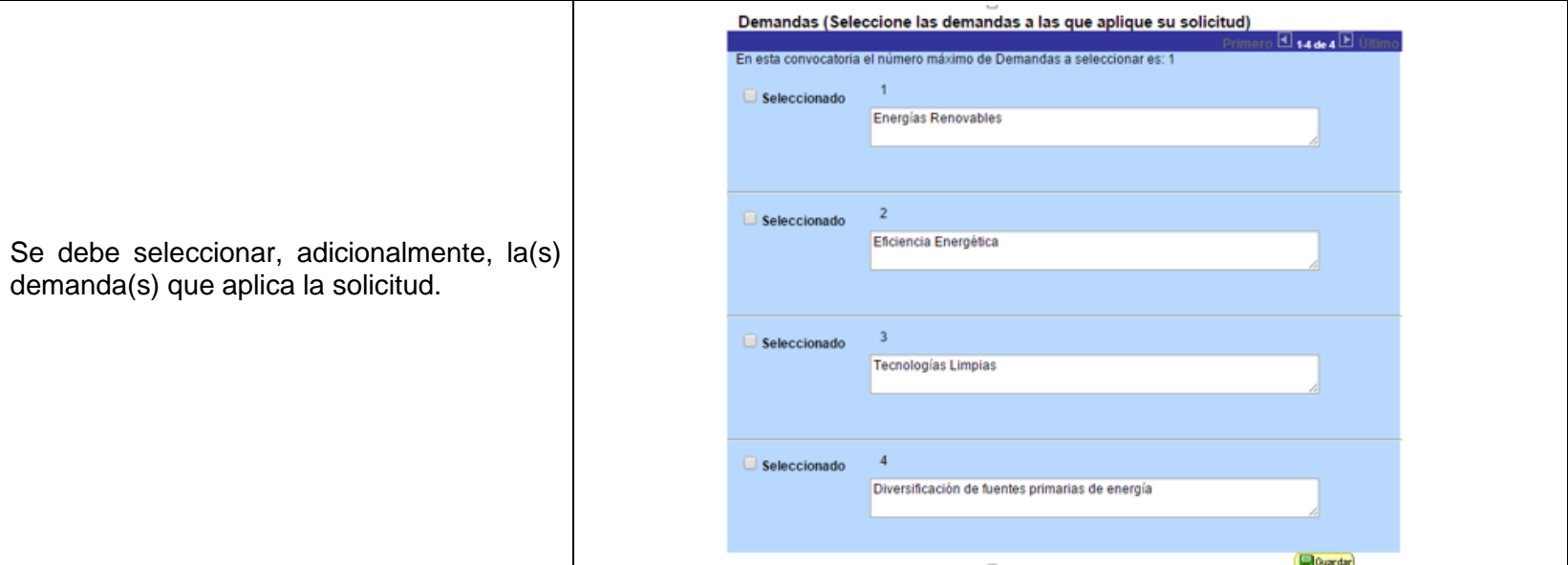

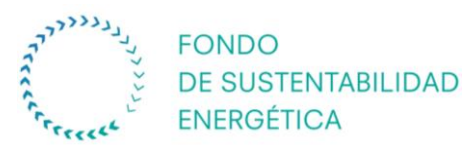

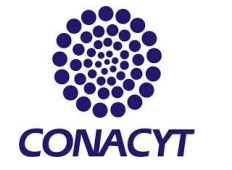

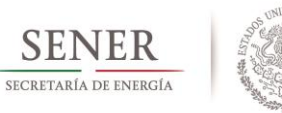

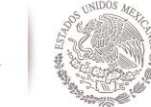

22. En la casilla **"Periodo de ejecución**  Periodo de ejecución en meses: **en meses "** se debe colocar el periodo Descripción de la propuesta: mo del texto (3900 caracteres) duración de la propuesta; dicho periodo deberá coincidir con el cronograma y desglose financiero. 23 23. En la casilla **"Descripción de la propuesta "**, se debe de explicar en forma breve en que consiste la propuesta, el Objetivo general: campo de acción y las áreas que abarca. Máximo del texto (3900 caracteres) 24. En la casilla **"Objetivo General "**, se debe colocar el objetivo general que se pretende alcanzar con la propuesta, el cual debe tener merito científico -tecnológico y ser congruente con el problema a resolver. Máximo del texto (3900 caracteres) Resultados esperados: **"Resultados**  25. En la casilla **esperados "**, se deben describir los resultados más significativos que se obtendrán con la ejecución de la propuesta (productos, servicios, procesos, generación del conocimiento, etc.). 26. En el recuadro **"Tres palabras Tres palabras clav**  $1-3$  de  $3$ **clave "**, se deben de colocar tres palabras Palabra clave: clave, que engloben las actividades de la propuesta, con las cuales considera que es Palabra clave: identificado su proyecto y que de alguna manera consideran el área de *expertise* del Palabra clave: evaluador que les gustaría revisara la Favor de identificar y poner las PALABRAS CLAVES, que esténdirectamente relacionadas con propuesta.el Proyecto, con el objeto de que nos facilite la identificación del área o especialidad del mismo.

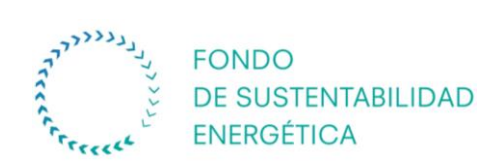

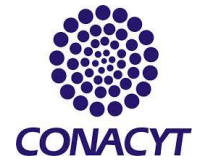

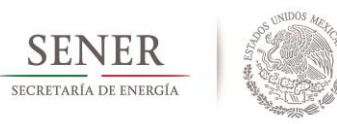

## **Pantalla III. Información General del Protocolo**

<span id="page-17-0"></span>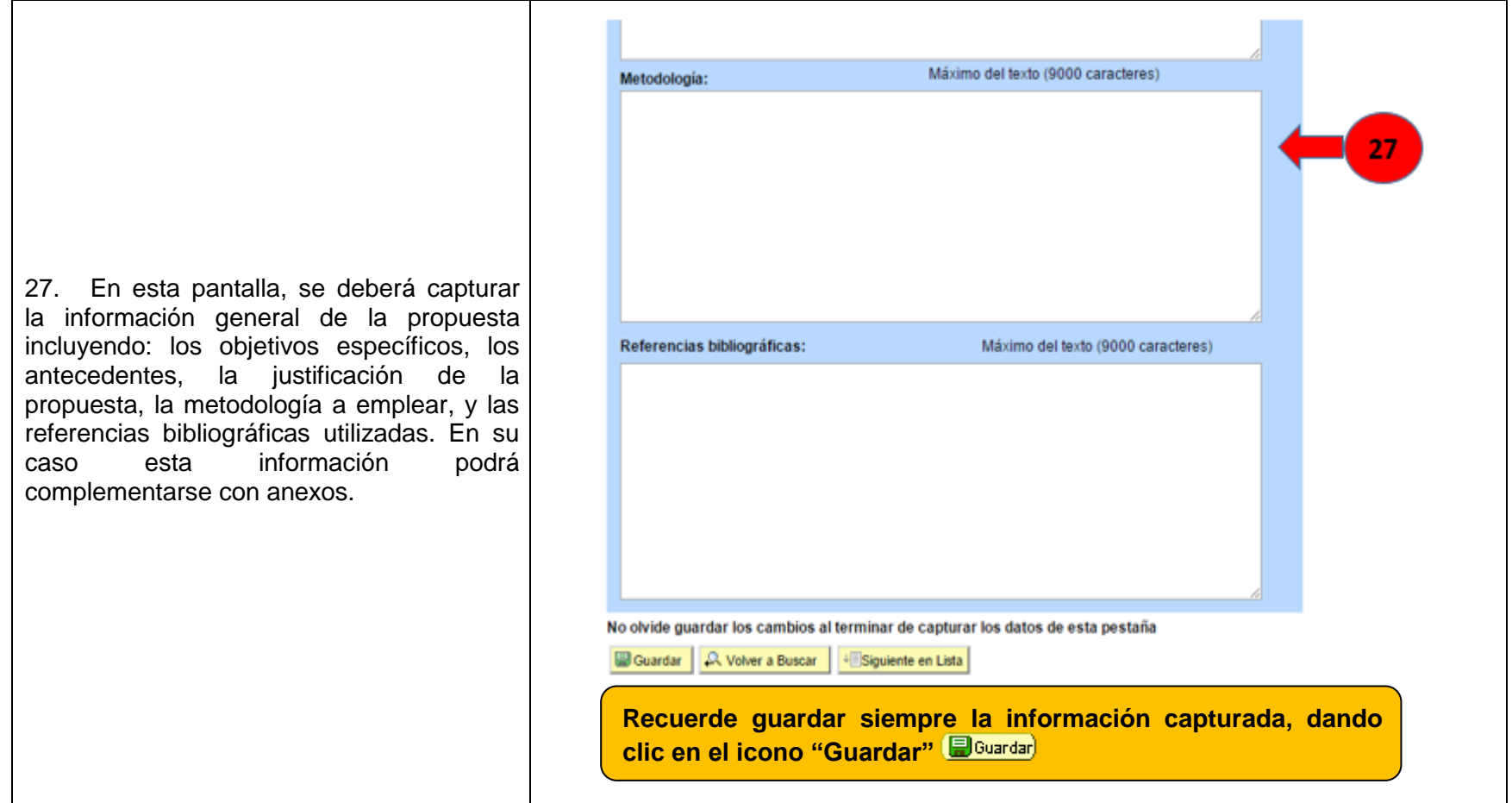

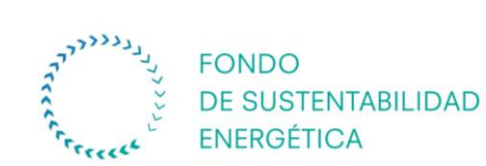

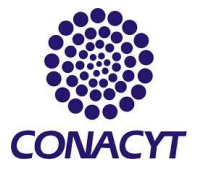

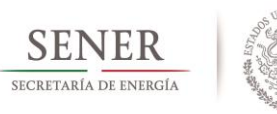

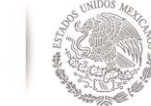

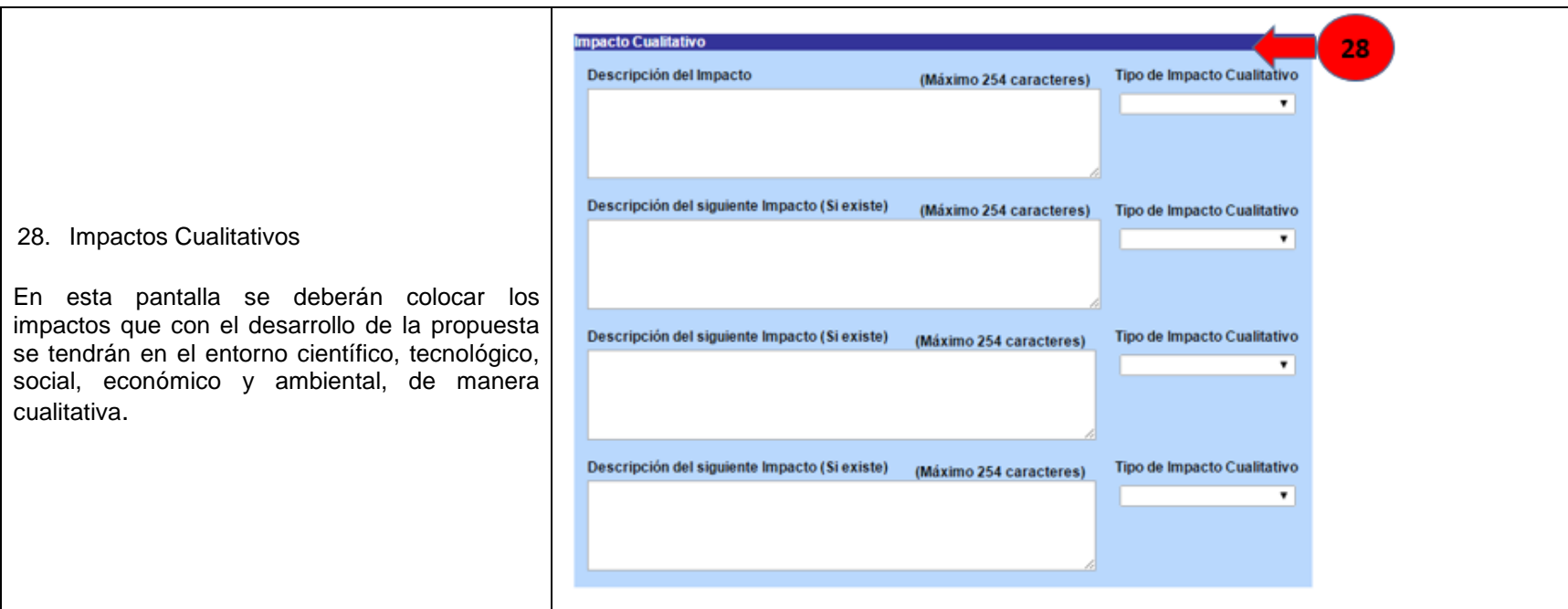

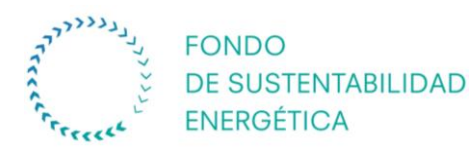

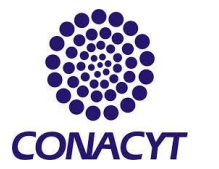

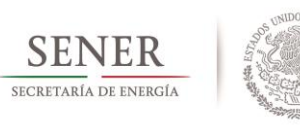

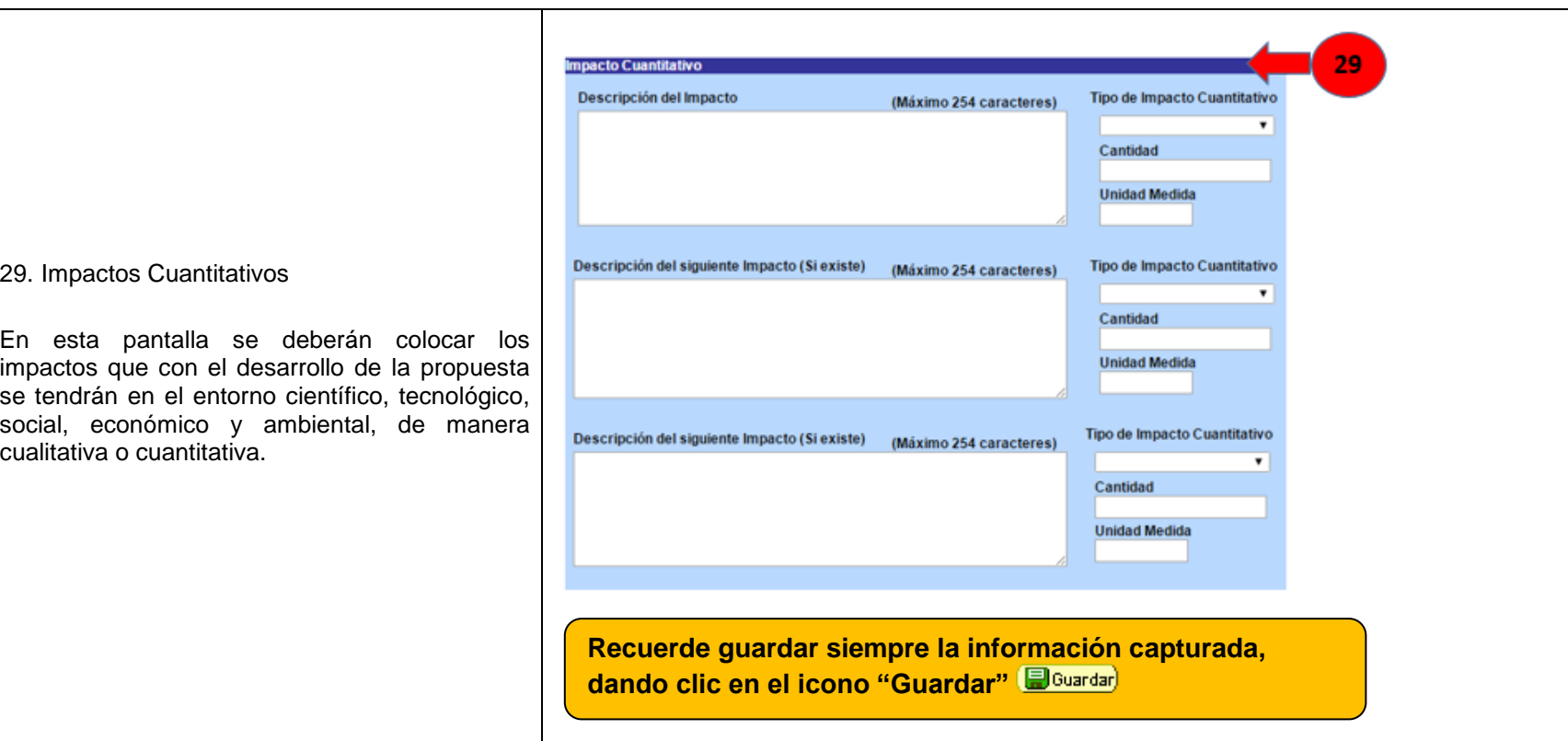

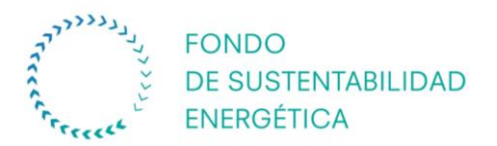

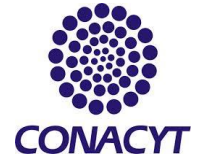

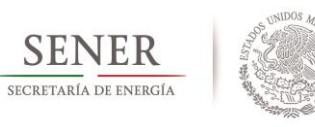

#### **Pantalla IV. Grupo de trabajo**

30. En esta pantalla se deberán dar de alta los integrantes del grupo de trabajo de la Institución de destino. Cabe señalar que los integrantes que se incorporen deben contar con CVU ante el CONACYT.

31. Especificar el campo del conocimiento actual del integrante del grupo de trabajo.

<span id="page-20-0"></span>32. Especificar la disciplina y subdisciplina en la que el integrante tiene experiencia, de acuerdo al campo del conocimiento seleccionado en la opción anterior.

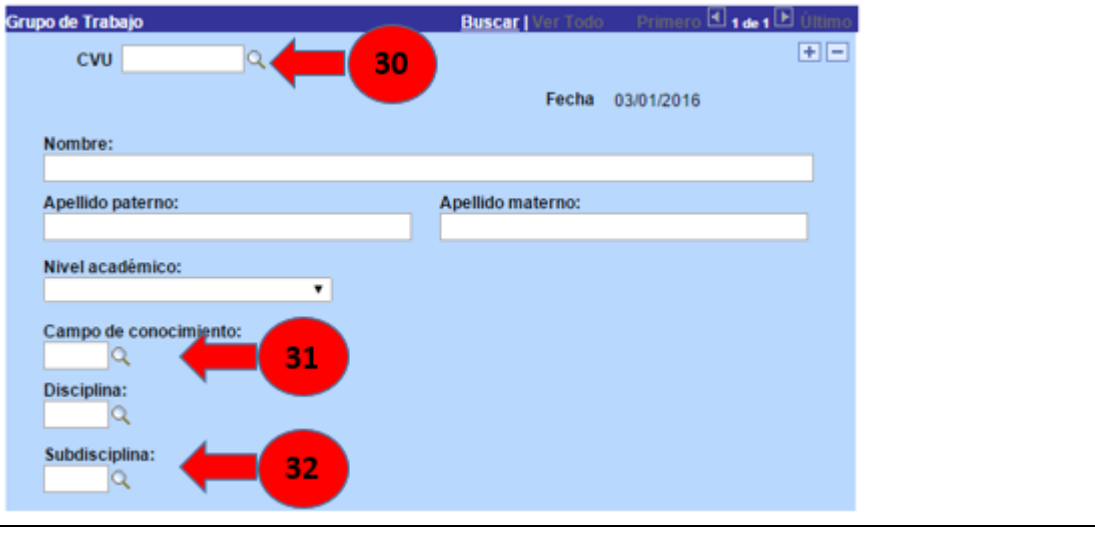

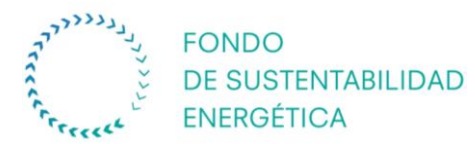

anterior.

integrante.

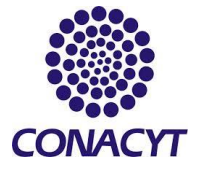

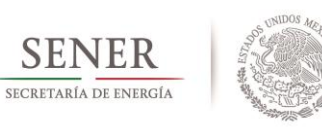

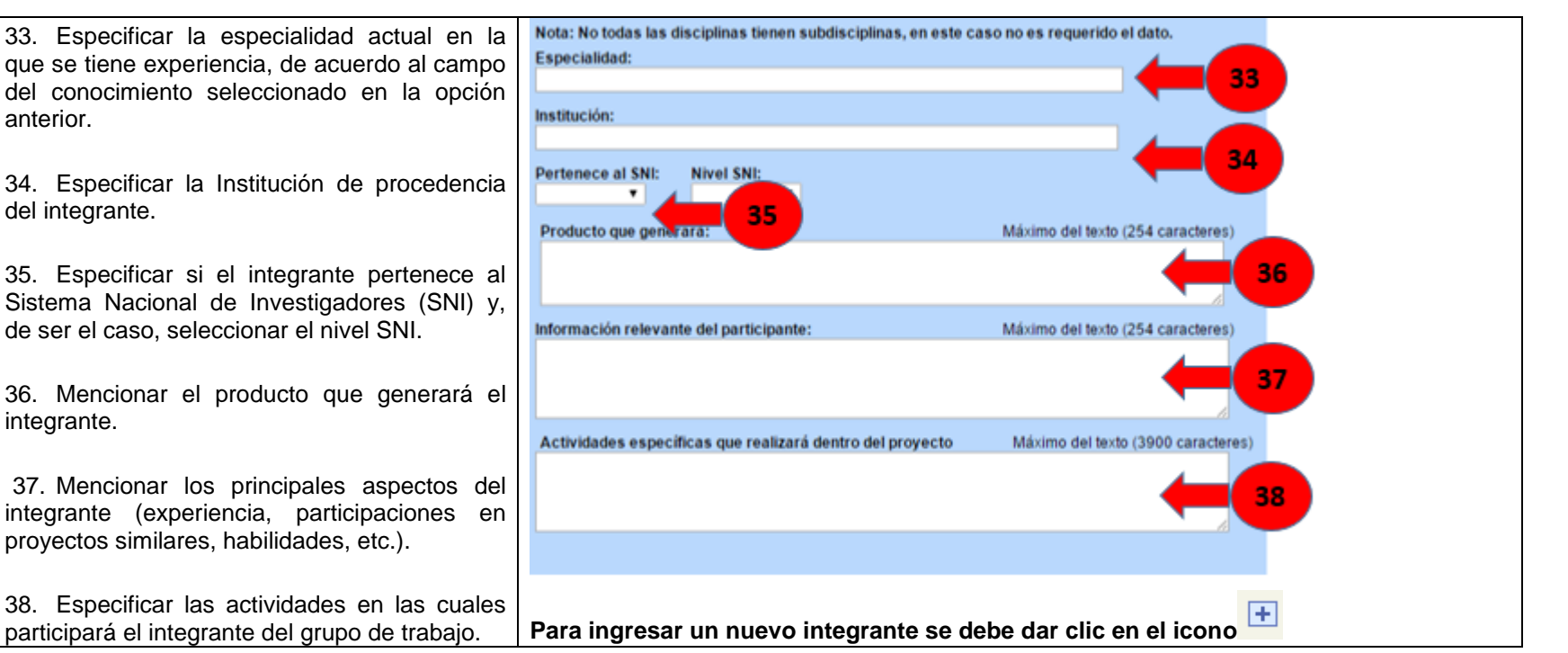

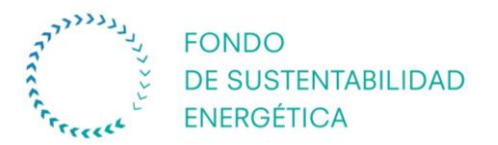

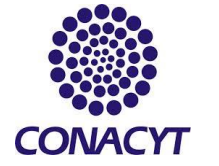

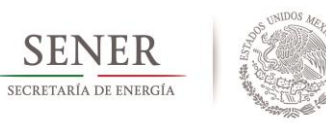

#### **Pantalla V. Responsables de la Propuesta**

<span id="page-22-0"></span>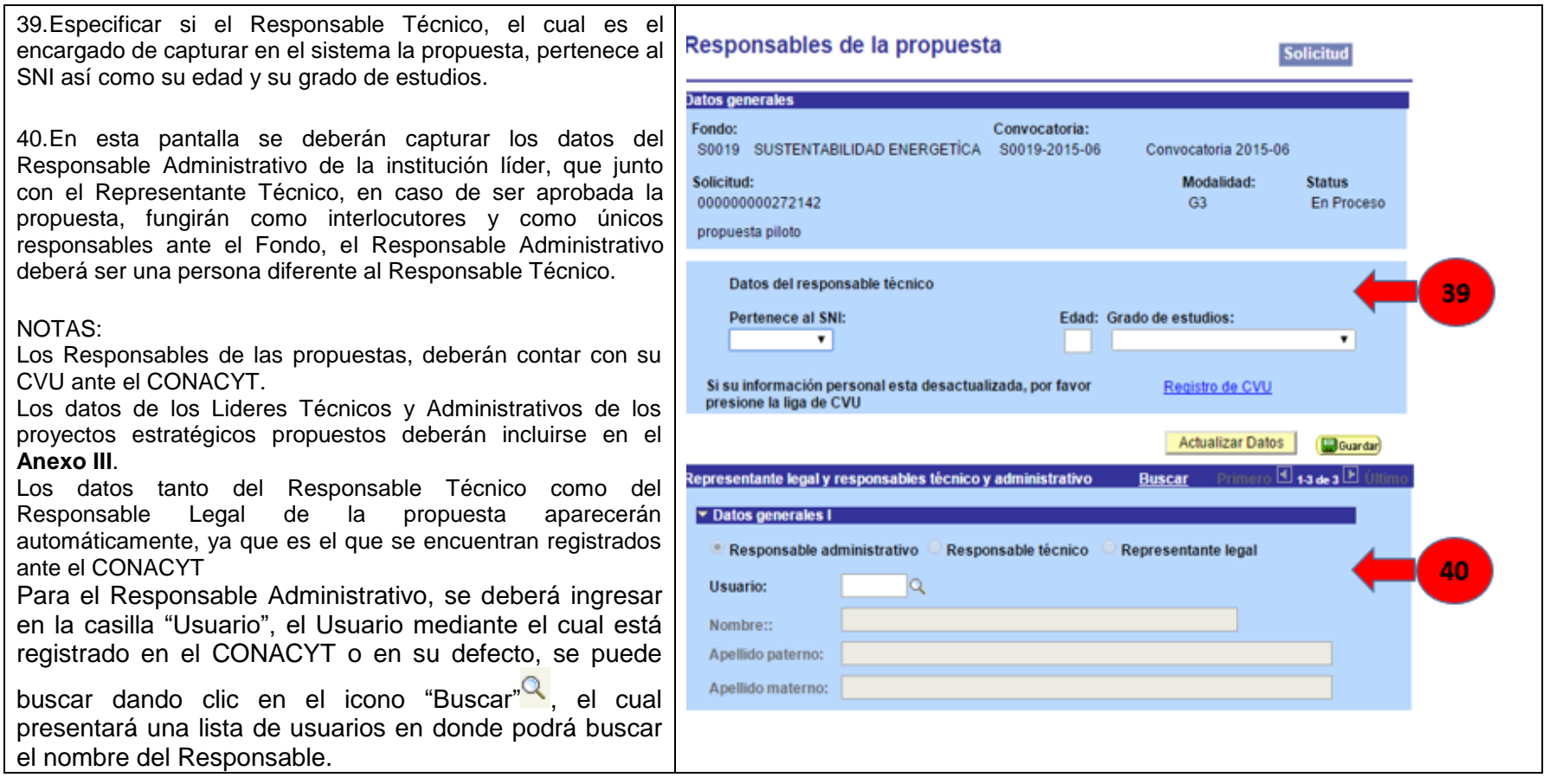

**En caso de que los datos del Responsable Legal de la propuesta no sean correctos, se debe de verificar que el RENIECyT proporcionado en la pestaña "Pantalla General" sea correcto para la Institución o el Centro de Investigación y el Campus.**

**Es de suma importancia que en los datos de los responsables, se ponga una dirección de correo electrónico y un número telefónico, con la finalidad de que el Fondo tenga la manera de contactarlos.**

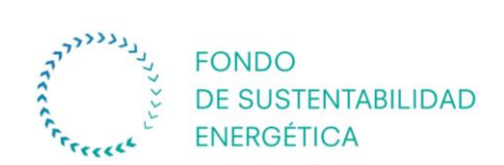

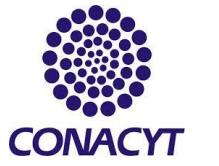

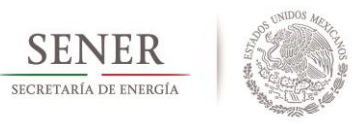

## **Pantalla VI. Fortalecimiento de la Infraestructura.**

<span id="page-23-0"></span>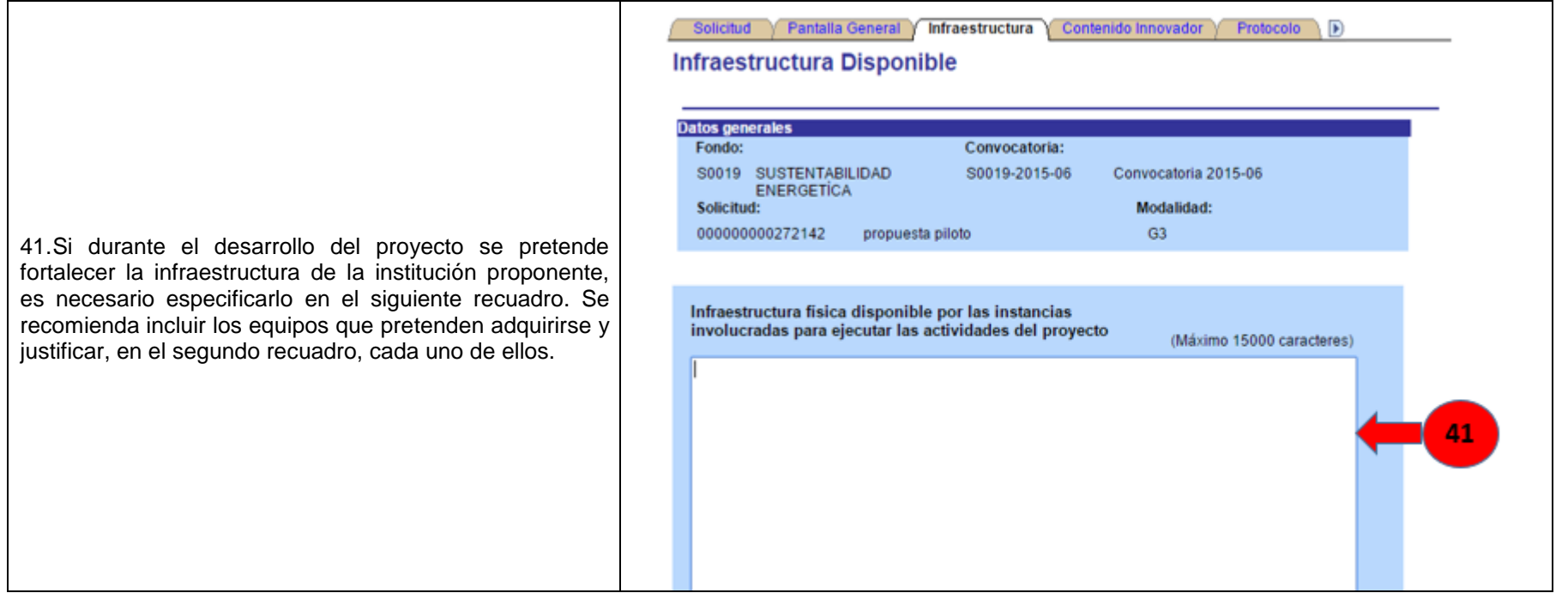

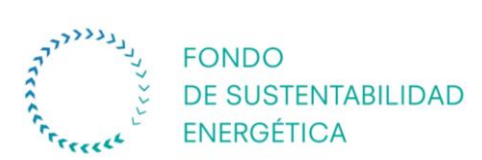

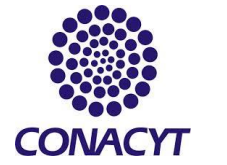

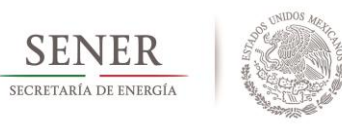

#### **Pantalla VII. Instituciones Participantes**

<span id="page-24-0"></span>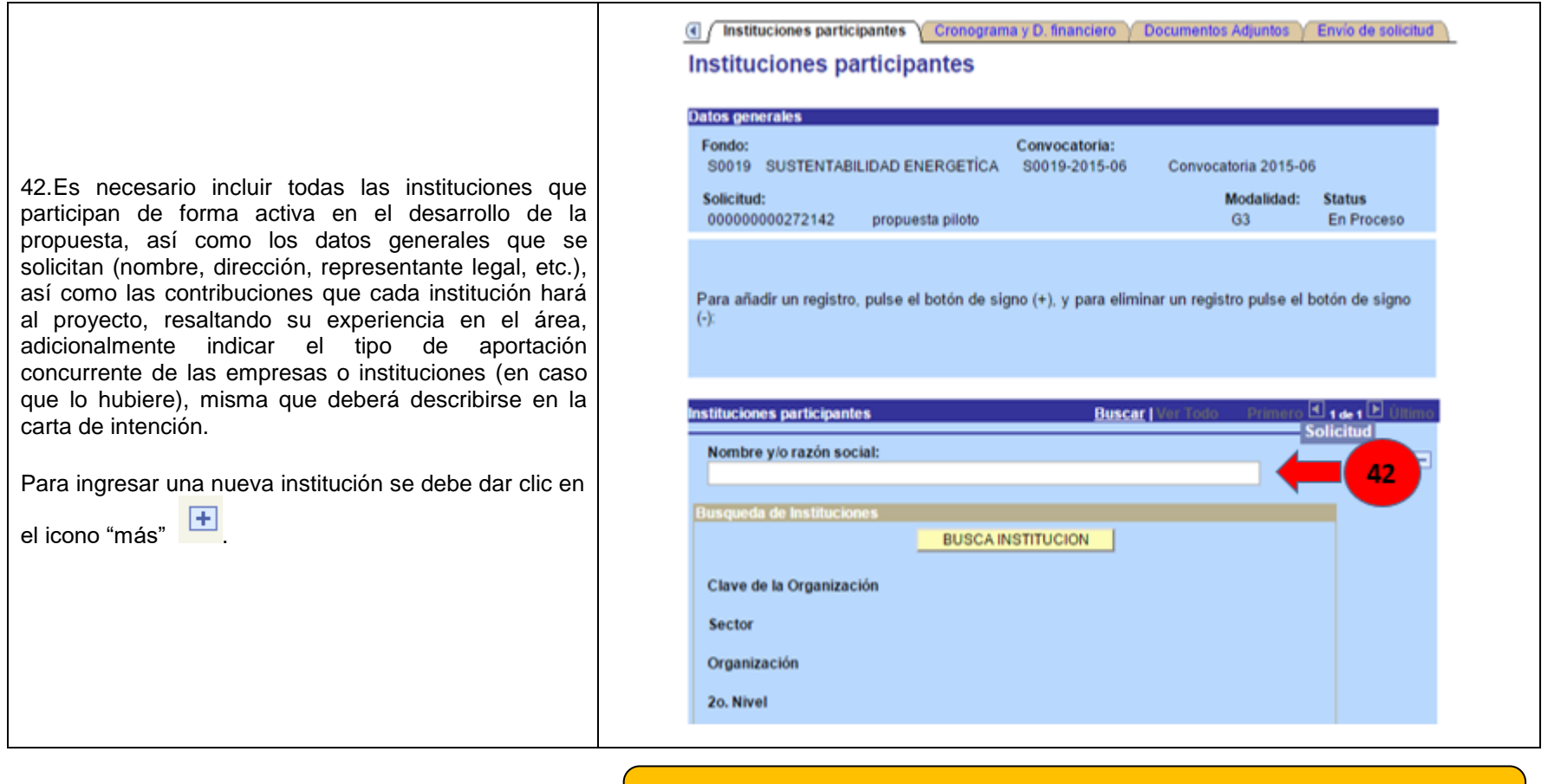

**Recuerde guardar siempre la información capturada, dando clic en el icono "Guardar"**

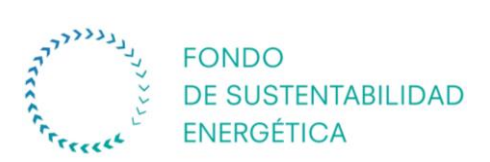

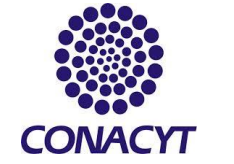

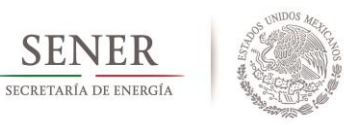

#### **Pantalla VIII. Cronograma y Desglose Financiero**

En esta pantalla se deberá capturar la información referente al cronograma de actividades y el desglose financiero de la propuesta, por etapas **SEMESTRALES.**

<span id="page-25-0"></span>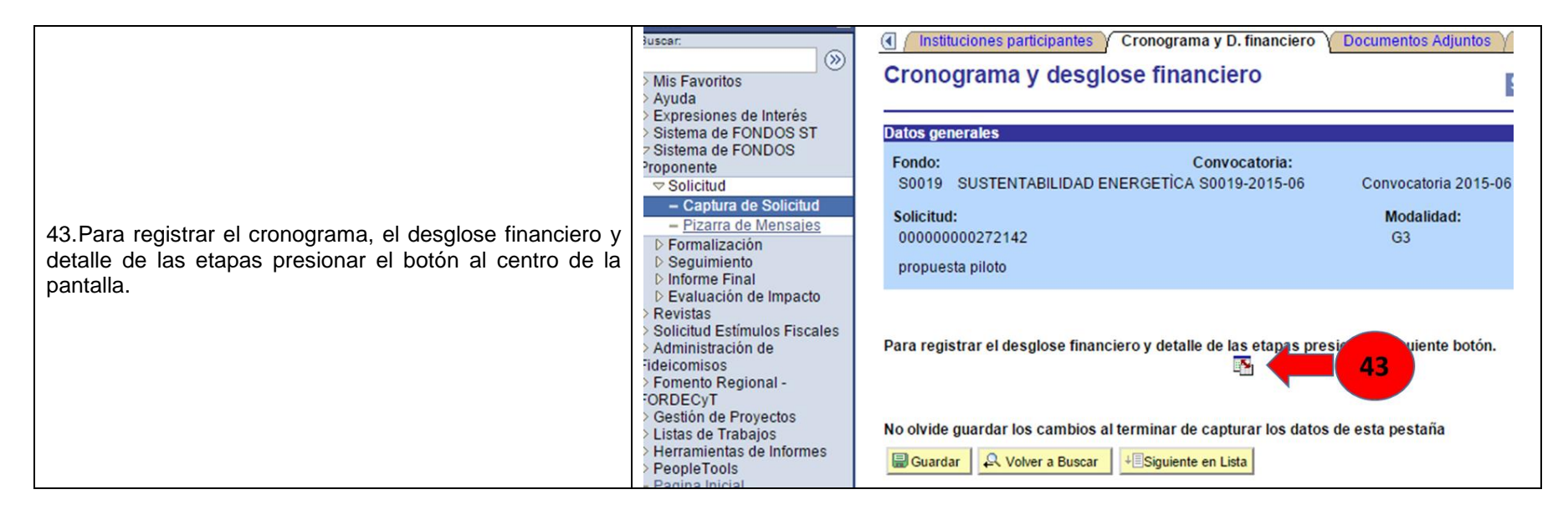

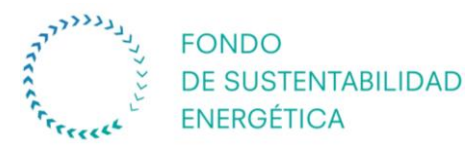

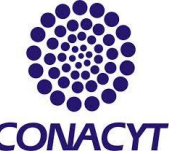

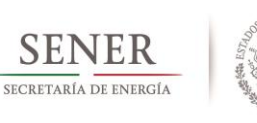

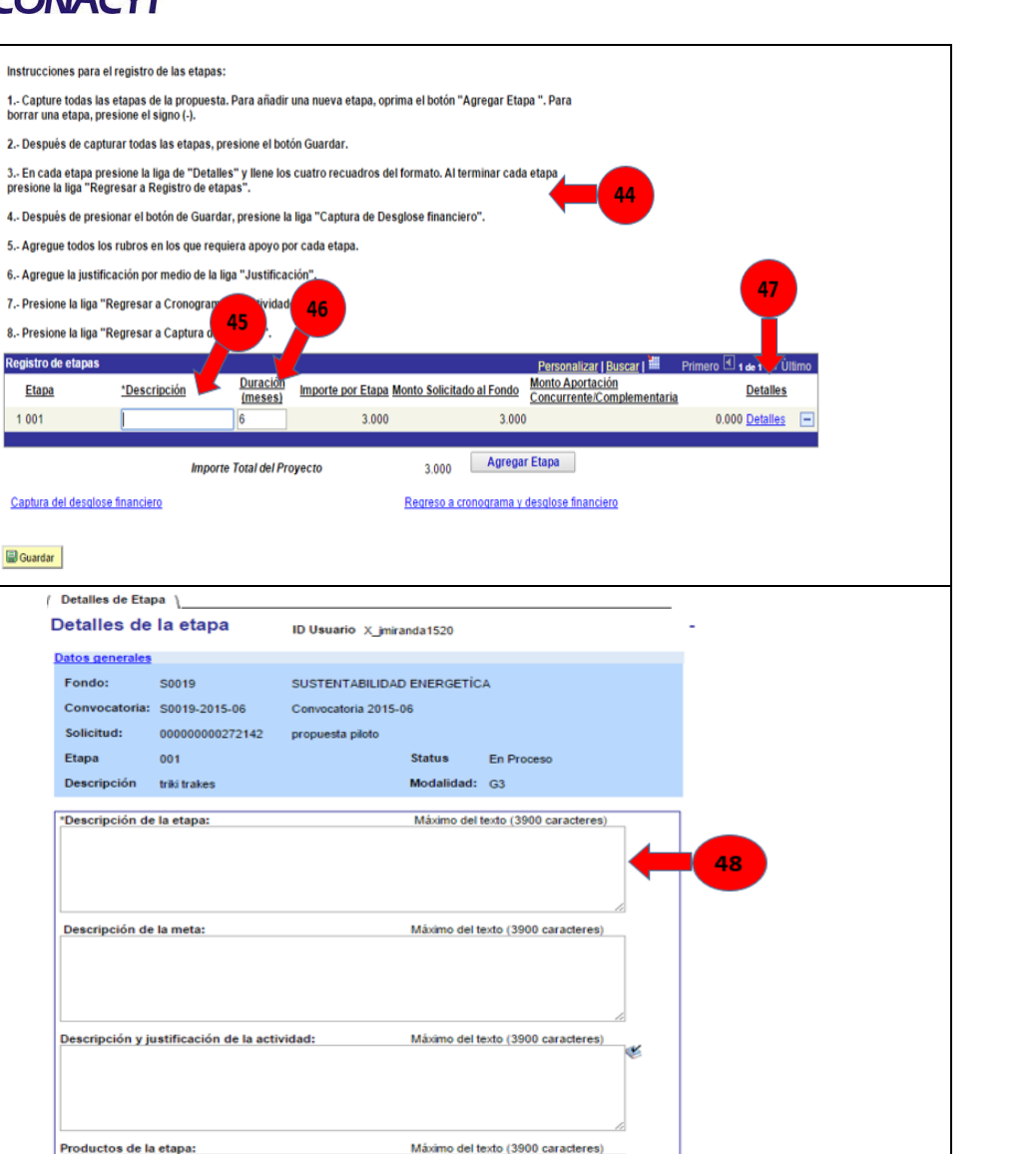

44.Al hacer clic en el botón del centro de la pantalla, se desplegará la siguiente ventana, en donde se proporcionarán algunas instrucciones para la captura del cronograma y desglose financiero.

45.En la casilla **"Descripción",** se debe indicar el periodo de la etapa, ejemplo: primer semestre, segundo semestre, etc.

46.En la casilla **"Duración "**, se deberán colocar la duración de la etapa en meses, donde cada una de las etapas deberán ser de 6 meses.

47.Para agregar los detalles de la etapa (descripción de la etapa, descripción de la meta, descripción de la actividad y los productos), se debe dar clic en la opción **"Detalles"**.

48.dar clic en la opción **"Detalles "**, se desplegará la siguiente ventana, en donde se tendrá que capturar toda la información solicitada, la cual deberá de coincidir con el cronograma detallado de actividades y el desglose financiero anexos.

En la parte de **"Productos de la etapa "** se deben especificar los entregables de cada una de las etapas descritas en la propuesta a evaluar, ya que esto será primordial para valorar la continuidad del proyecto.

49.Una vez guardada la información capturada, se debe dar clic en la opción **"Regresar a registro de etapas "** .

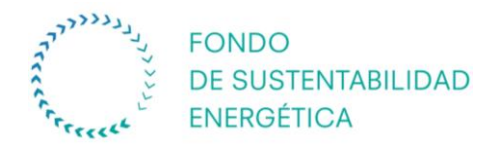

datos: origen, tipo y rubro.

Concurrente.

**Corriente**".

**periodo"**.

pertenece el gasto.

justificación del gasto.

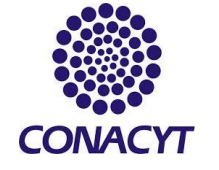

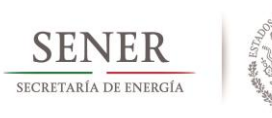

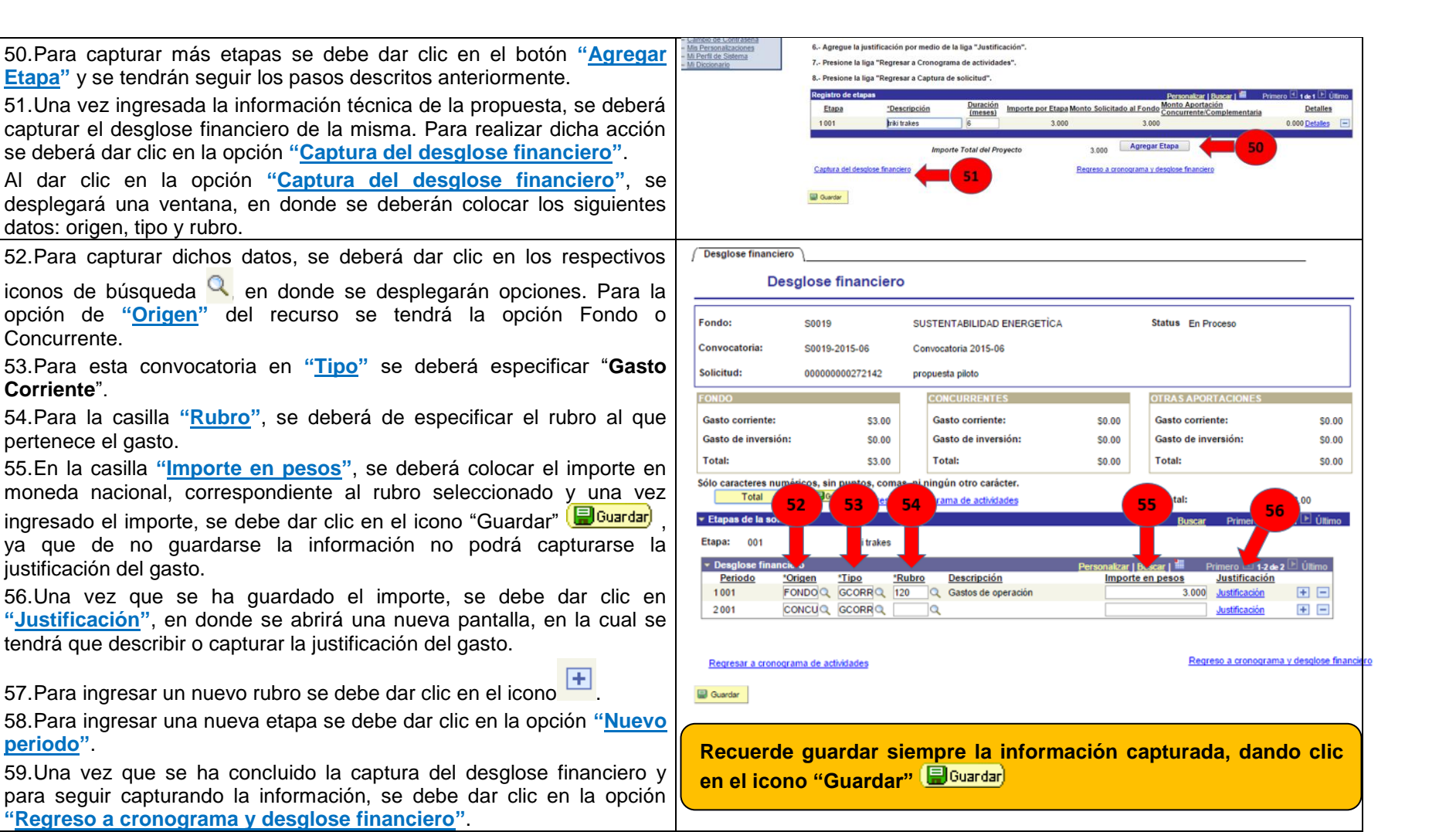

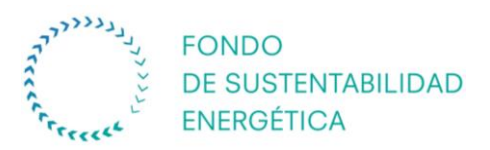

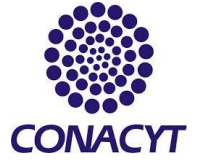

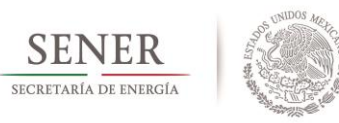

## **Pantalla IX. Documentos anexos**

<span id="page-28-0"></span>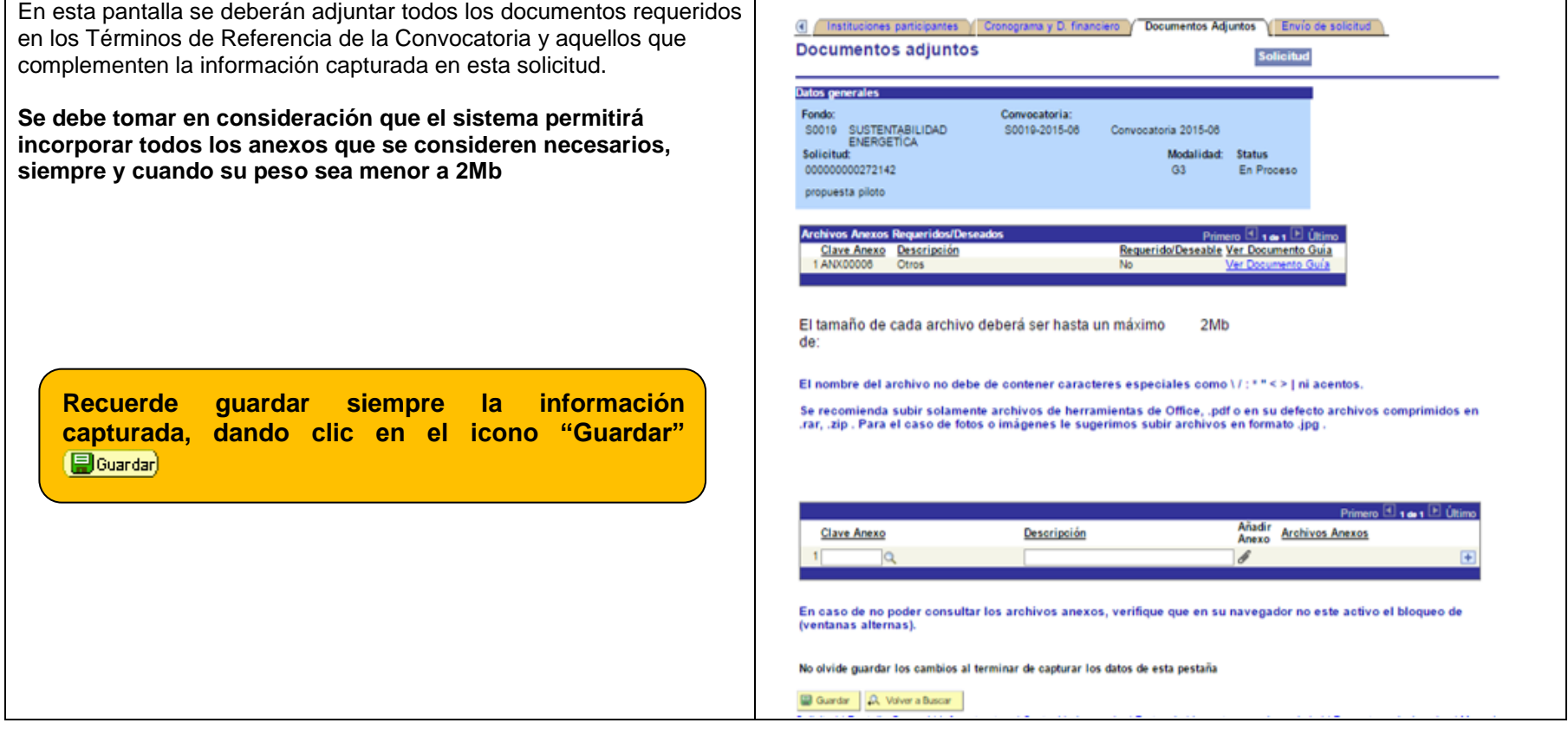

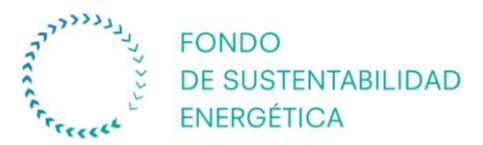

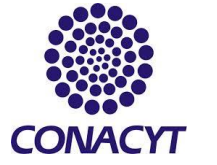

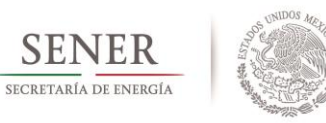

#### **Pantalla X.Envío de solicitud**

Una vez que considere que ha finalizado la propuesta, pulse el botón **"Enviar"**. El sistema electrónico de gestión de convocatorias generará un informe donde figurará, para cada propuesta presentada, el número de registro de la propuesta, la fecha de envío, el título de la propuesta, el nombre y dirección del solicitante.

El sistema electrónico de gestión de convocatorias genera automáticamente un acuse de recibo que se envía por correo electrónico al proponente.

#### **¡UNA VEZ QUE LA SOLICITUD HA SIDO ENVIADA, NO PODRÁ SER MODIFICADA!**

<span id="page-29-0"></span>Se enviará al siguiente corte automáticamente cualquier solicitud presentada después del plazo establecido.

Se debe tener en consideración que el evaluador emitirá sus recomendaciones y observaciones en función de la información presentada en el sistema, no se permitirá el envío de información adicional por otro medio.

**¡NO OLVIDE GUARDAR SU INFORMACIÓN CONTINUAMENTE!**

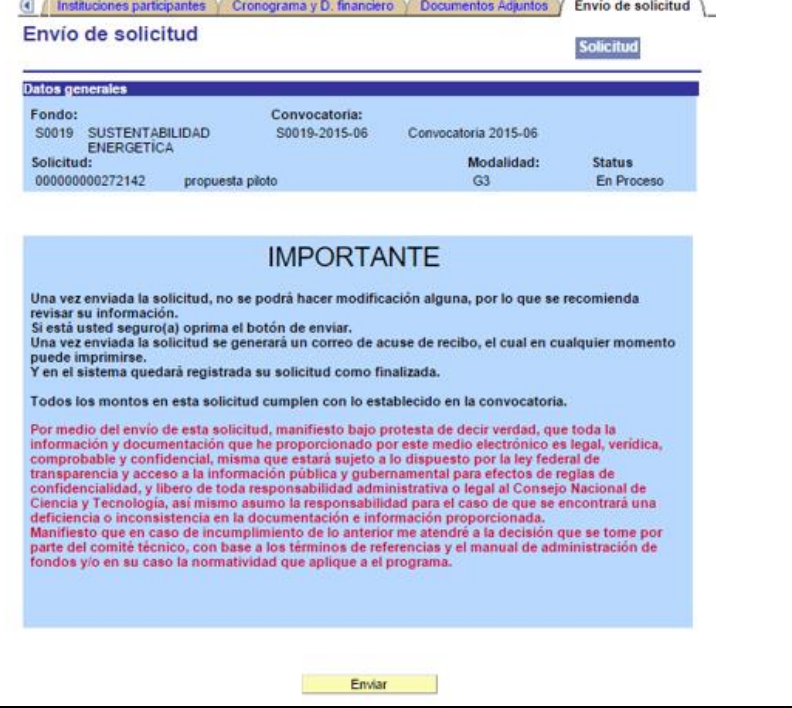